## **Dell C5519Q**

Panduan Pengguna

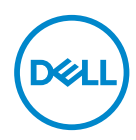

Model Monitor: **C5519Q** Model Pengaturan: **C5519Qc** **CATATAN: CATATAN menunjukkan adanya informasi penting yang membantu Anda menggunakan komputer dengan lebih baik.**

- **PERHATIAN: PERHATIAN menunjukkan kemungkinan bahaya pada perangkat keras atau hilangnya data jika petunjuk tidak dipatuhi.**
- **PERINGATAN: PERINGATAN menunjukkan kemungkinan adanya bahaya kerusakan properti, cedera diri, atau kematian.**

**Hak Cipta © 2018–2020 Dell Inc. atau anak perusahaannya. Hak cipta dilindungi undangundang.** Merek dagang Dell, EMC, dan yang lainnya adalah milik Dell Inc. atau anak perusahaannya. Merek dagang lainnya mungkin merupakan milik perusahaannya masing-masing.

 $2020 - 1$ 

Rev. A01

# **Daftar Isi**

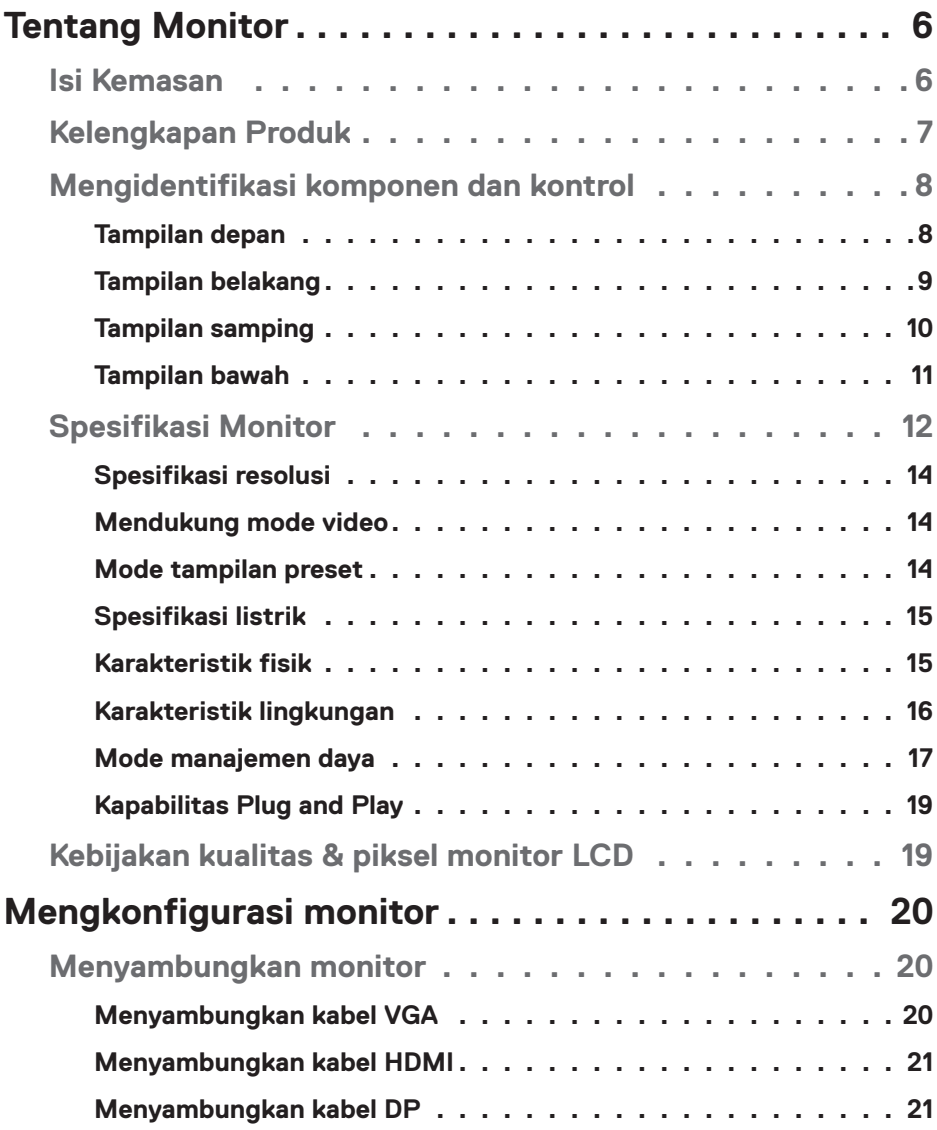

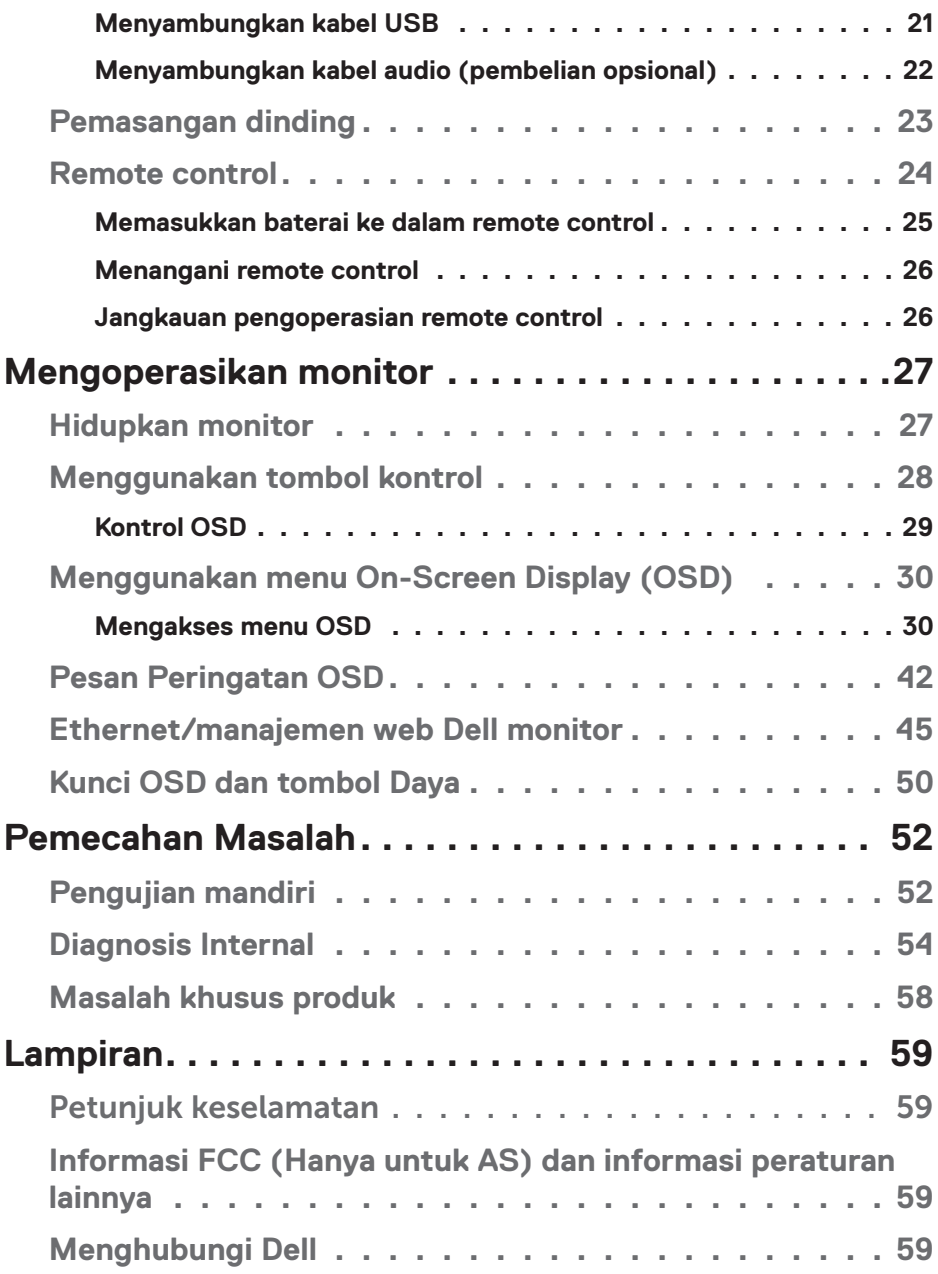

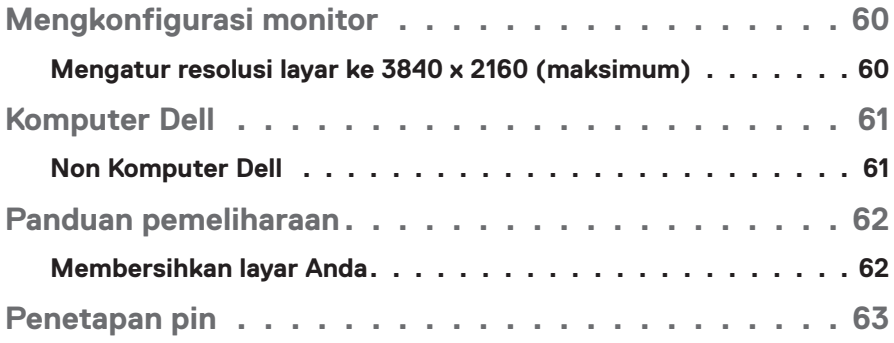

## **Tentang Monitor**

## **Isi Kemasan**

Monitor ini dilengkapi semua komponen yang ditunjukkan di bawah ini. Pastikan Anda telah menerima semua komponen dan [Menghubungi Dell](#page-58-0) jika komponen tidak lengkap.

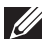

**CATATAN: Sejumlah komponen mungkin merupakan komponen opsional dan mungkin tidak disertakan dengan monitor Anda. Sejumlah fitur atau media mungkin tidak tersedia di negara tertentu.** 

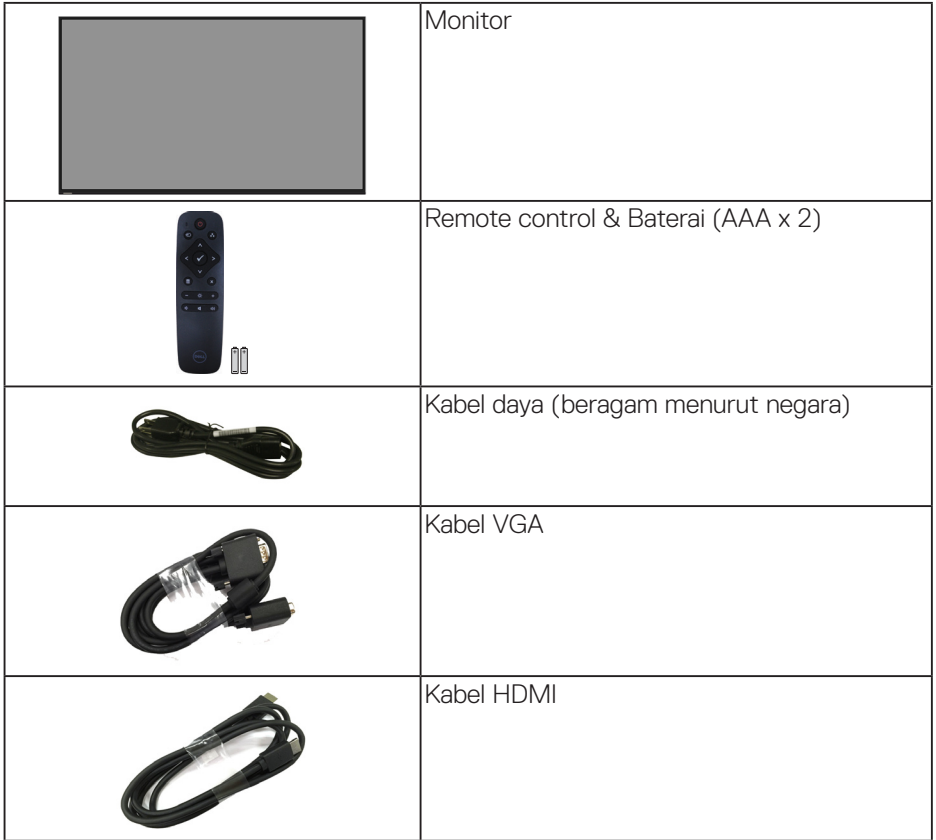

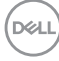

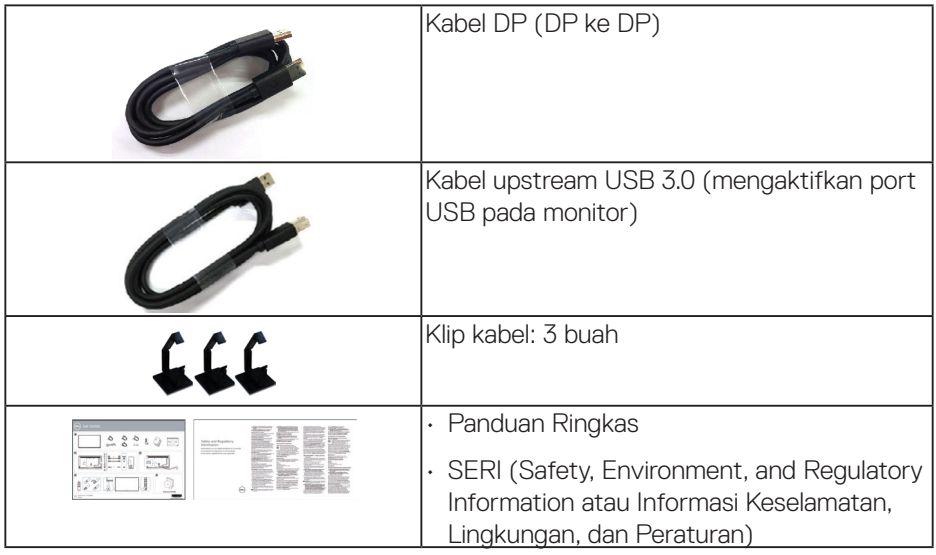

## **Kelengkapan Produk**

Monitor panel datar **Dell C5519Q** memiliki matriks aktif, Thin-Film Transistor (TFT), Liquid Crystal Display (LCD), dan lampu latar LED. Kelengkapan monitor mencakup:

- **C5519Q**: Tampilan bidang yang bisa dilihat 1386,84 mm (54,6 inci) (diukur secara diagonal), resolusi 3840 x 2160, plus dukungan layar penuh untuk resolusi lebih rendah.
- Lubang pemasangan Video Electronics Standards Association (VESA) 400 mm x 400 mm untuk solusi pemasangan yang fleksibel.
- Kemampuan plug and play jika didukung sistem.
- Konektivitas digital dengan DisplayPort dan HDMI.
- Penyesuaian OSD (Tampilan pada Layar) untuk kemudahan optimalisasi layar dan konfigurasi.
- Slot kunci pengaman
- Kemampuan Manajemen Aset.
- Optimalisasi kenyamanan mata dengan layar antikedip.

**PERINGATAN: Efek jangka panjang yang mungkin timbul dari emisi sinar biru dari monitor bisa menyebabkan kerusakan pada mata, termasuk mata lelah, ketegangan mata digital, dan sebagainya. Fitur ComfortView dirancang untuk mengurangi jumlah emisi lampu berwarna biru pada monitor agar mengoptimalkan kenyamanan mata.**

DELL

## **Mengidentifikasi komponen dan kontrol**

## **Tampilan depan**

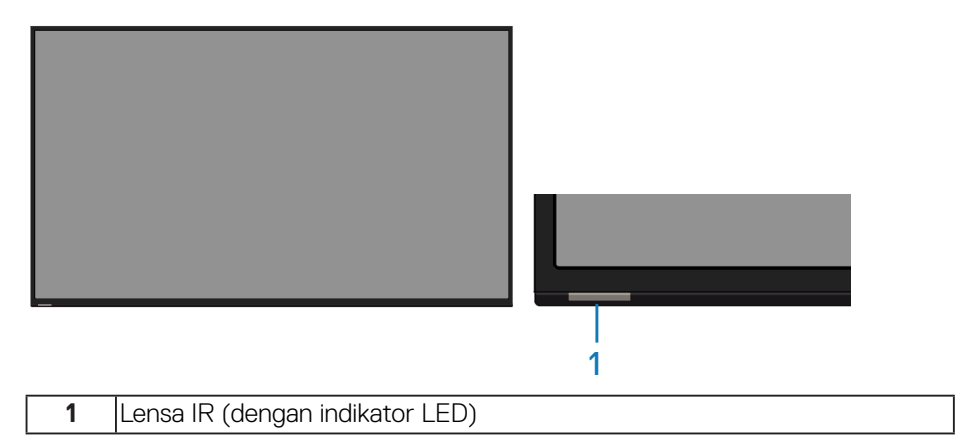

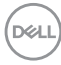

## **Tampilan belakang**

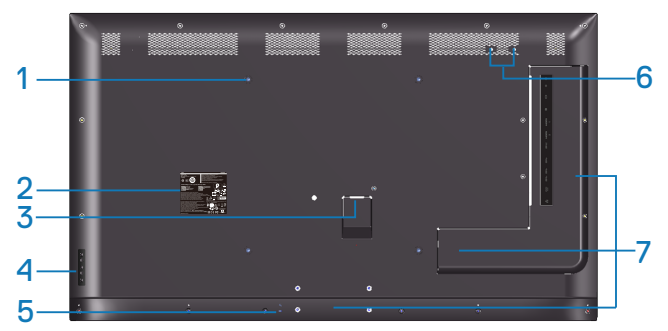

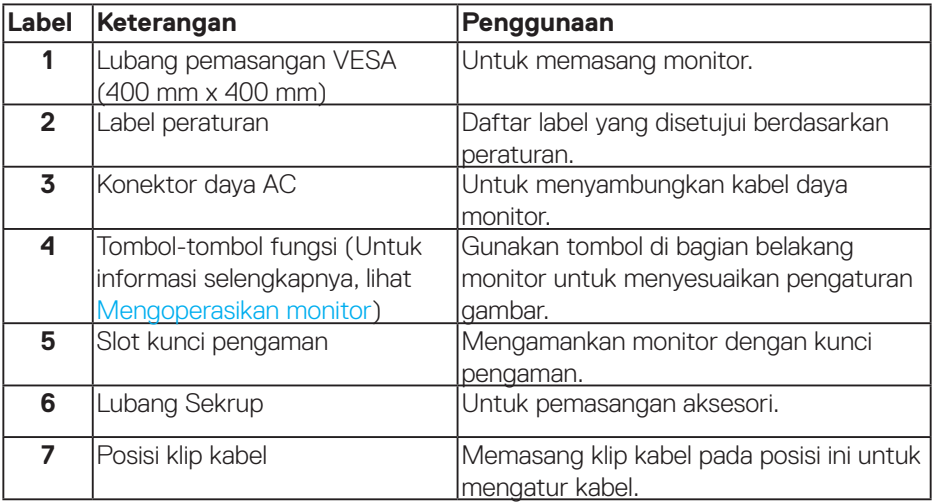

(DELL

## **Tampilan samping**

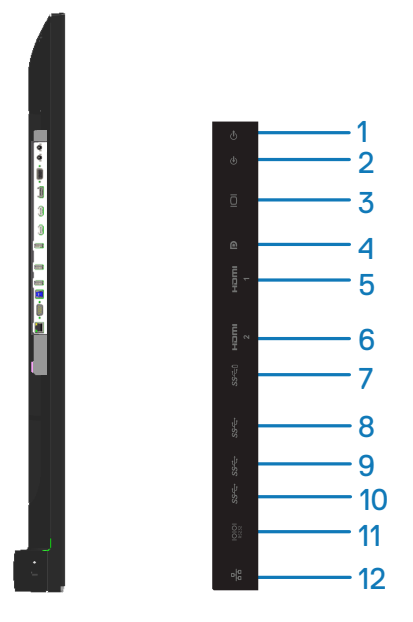

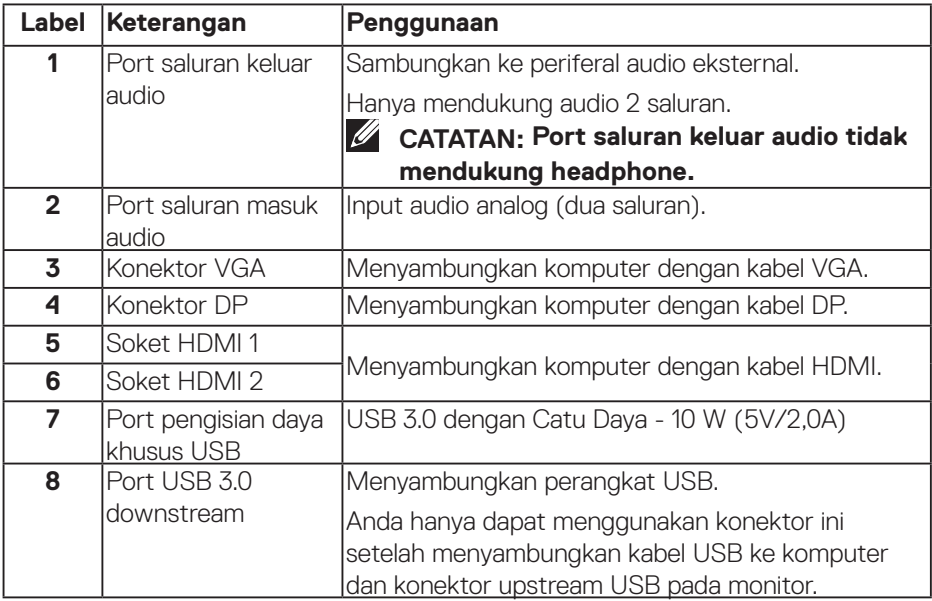

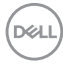

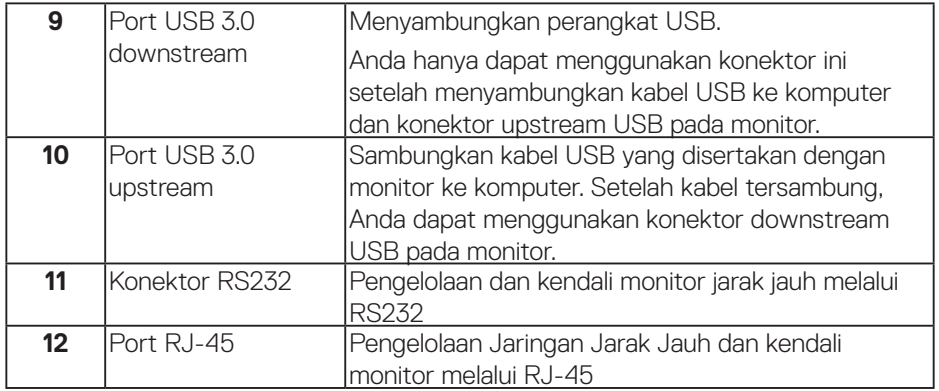

## **Tampilan bawah**

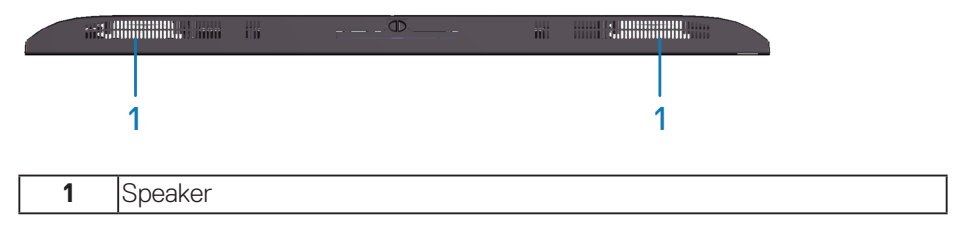

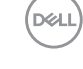

## <span id="page-11-0"></span>**Spesifikasi Monitor**

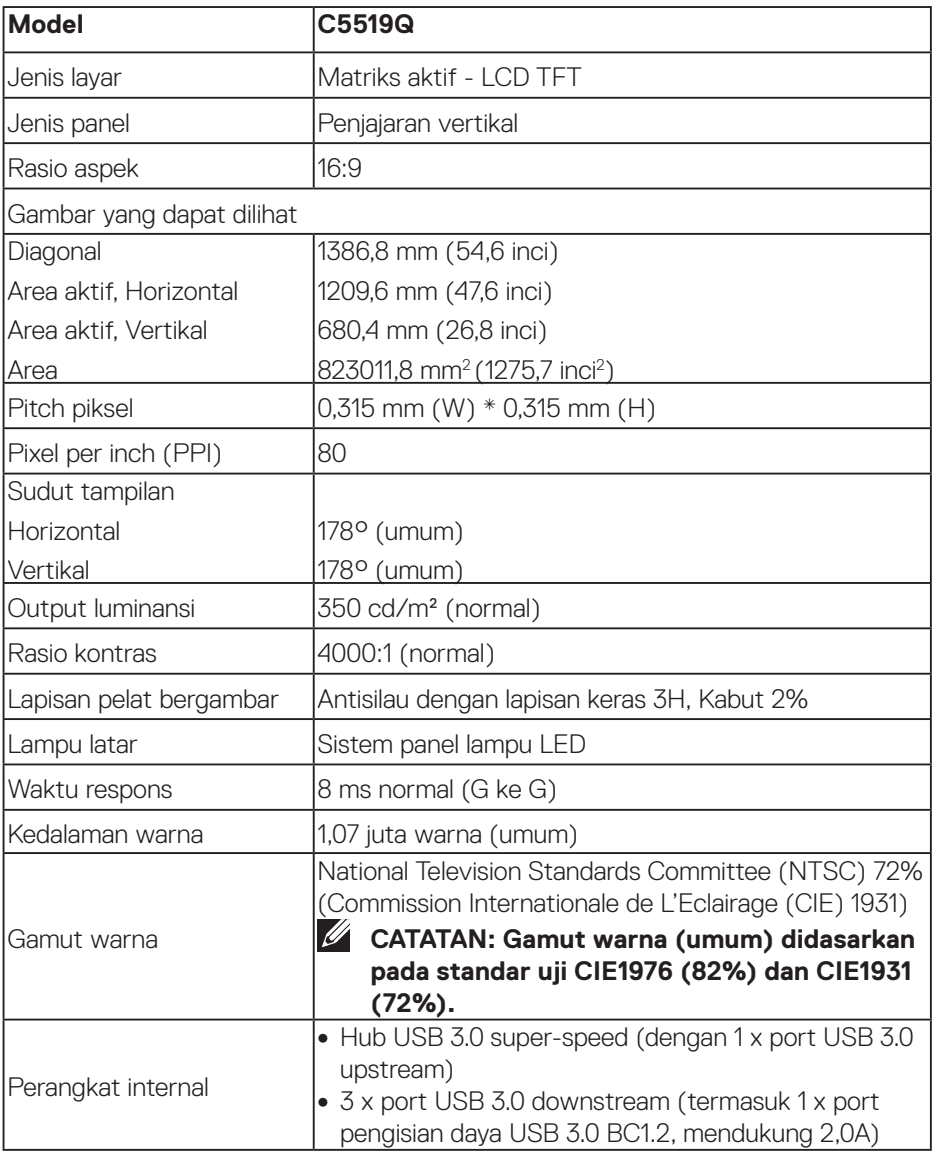

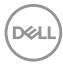

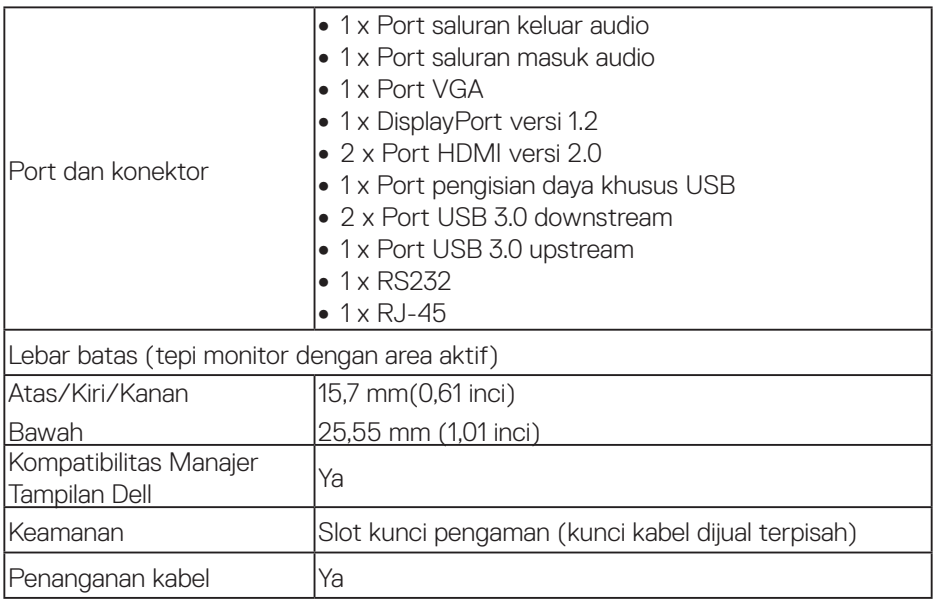

 $($ DELL

## **Spesifikasi resolusi**

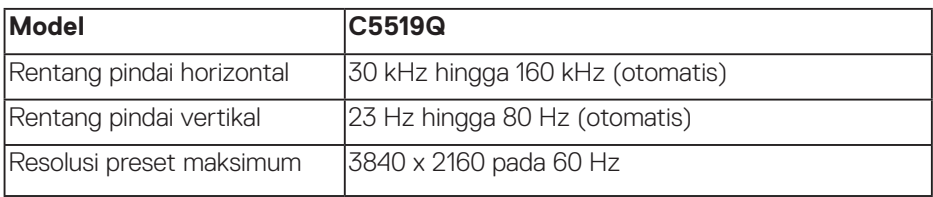

## **Mendukung mode video**

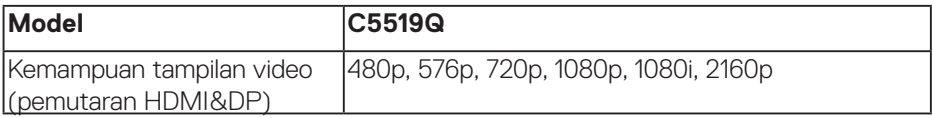

## **Mode tampilan preset**

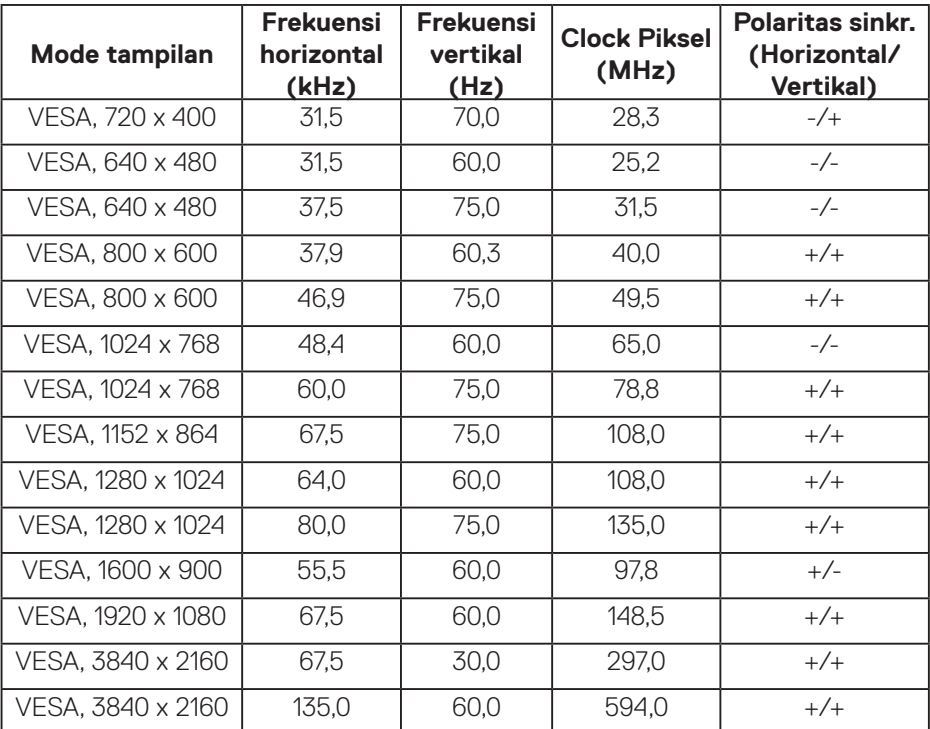

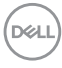

## **Spesifikasi listrik**

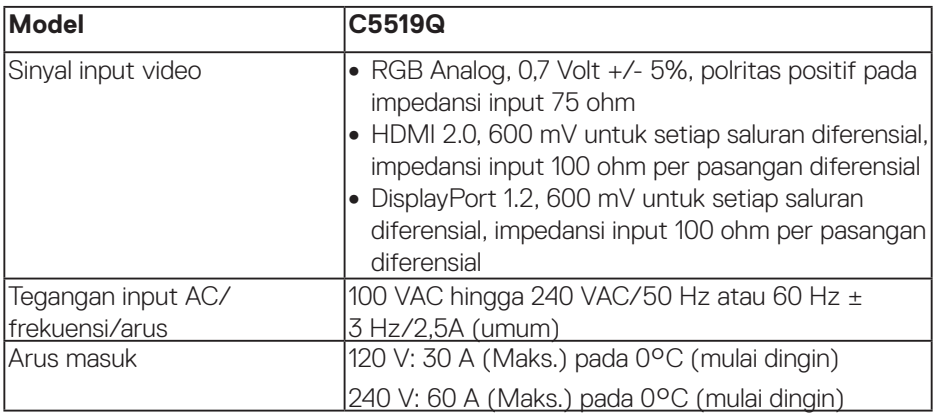

## **Karakteristik fisik**

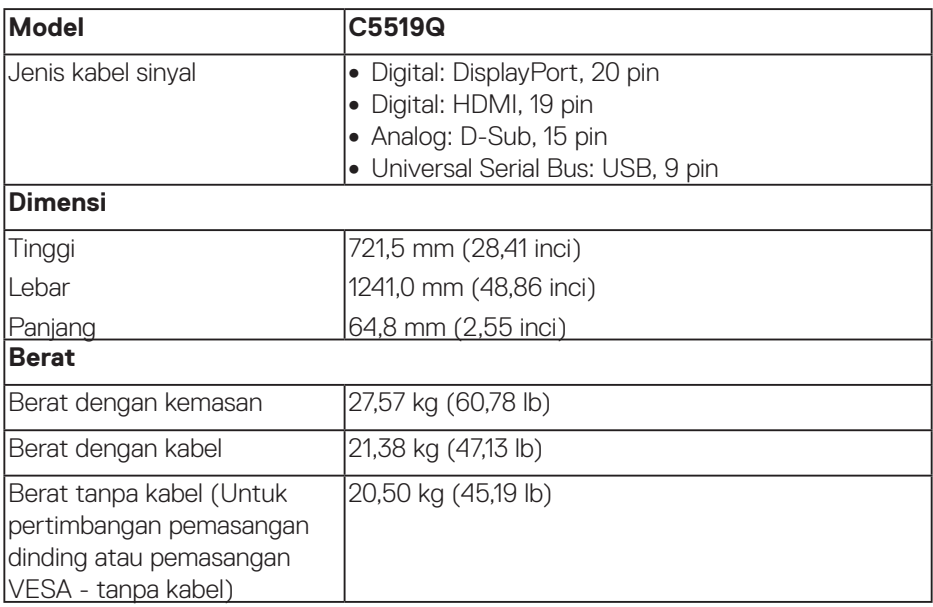

**Tentang Monitor** | **15**

 $(\nabla)$ 

## **Karakteristik lingkungan**

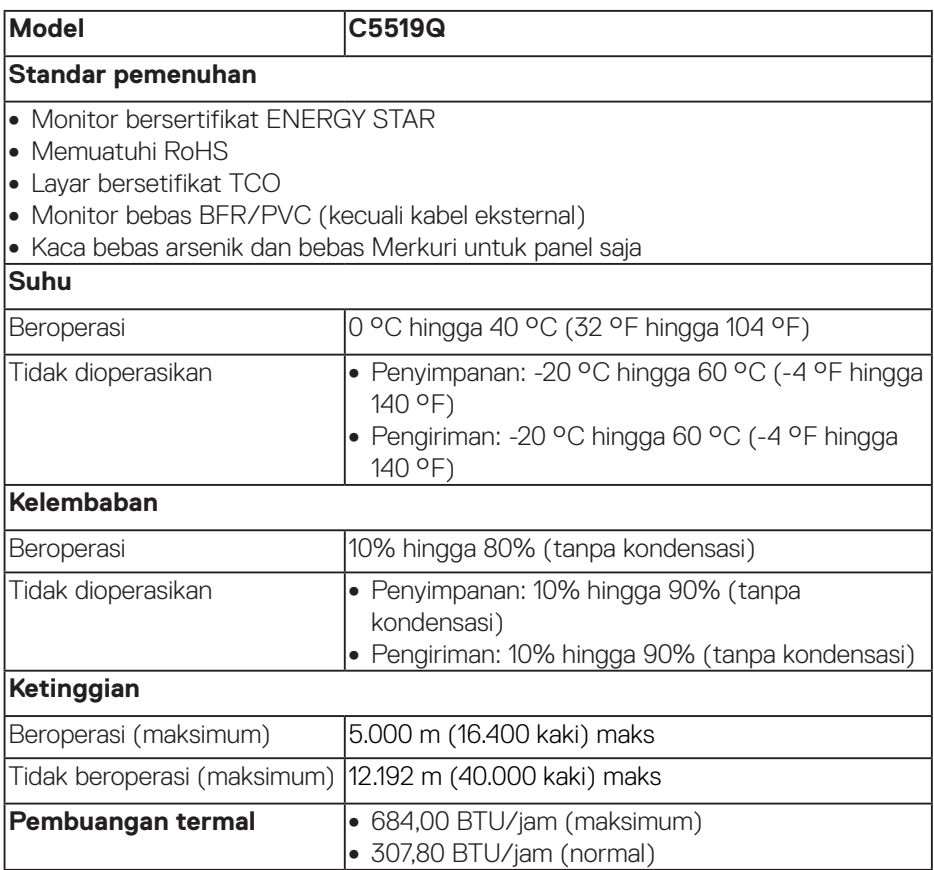

 $(\overline{DCL}$ 

#### <span id="page-16-0"></span>**Mode manajemen daya**

Jika Anda memiliki kartu tampilan yang sesuai dengan DPM™ VESA atau perangkat lunak yang terinstal di PC, monitor dapat secara otomatis mengurangi penggunaan dayanya bila tidak digunakan. Fitur ini disebut Mode Hemat Daya\*. Jika komputer mendeteksi input dari keyboard, mouse, atau perangkat input lainnya, monitor akan berfungsi kembali secara otomatis. Tabel berikut berisi penggunaan daya dan pengaturan sinyal pada fitur hemat daya otomatis ini.

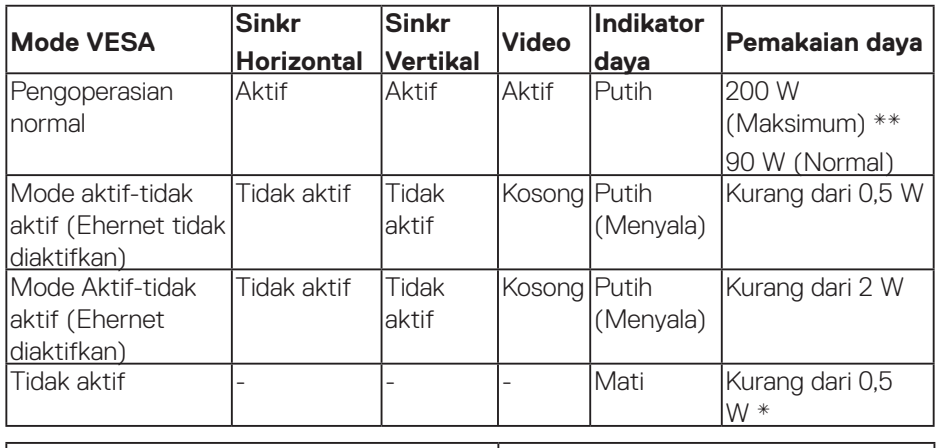

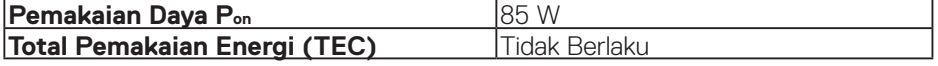

\* Pemakaian daya nol pada mode tidak aktif hanya bisa dicapai dengan memutus sambungan kabel utama AC dari monitor.

\*\* Konsumsi daya maksimum dengan pencahayaan maks, dan USB active.

Dokumen ini hanya berisi informasi dan menunjukkan performa laboratorium. Produk Anda mungkin berfungsi lain, tergantung perangkat lunak, komponen, dan periferal yang Anda pesan dan tidak berhak untuk memperbarui informasi tersebut. Selain itu, pelanggan tidak boleh tergantung pada informasi ini dalam membuat keputusan tentang toleransi listrik atau sebaliknya. Tidak ada jaminan atas keakuratan atau kelengkapan secara tersurat maupun tersirat.

#### **CATATAN: Pesan tersebut mungkin sedikit berbeda sesuai dengan sinyal input yang tersambung.**

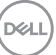

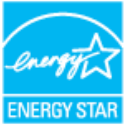

## **CATATAN: Monitor bersertifikat ENERGY STAR.**

Produk ini memenuhi syarat untuk ENERGY STAR pada pengaturan default pabrik dan dapat dipulihkan dengan fungsi "Reset Pabrik" pada menu OSD. Mengganti pengaturan default pabrik atau mengaktifkan fitur lainnya akan meningkatkan pemakaian daya yang bisa melebihi batas yang ditetapkan ENERGY STAR.

## *U* CATATAN:

**PON: Penggunaan daya pada mode sebagaimana ditetapkan dala versi Energy Star 8.0.** 

**TEC: Penggunaan energi total dalam kWh sebagaimana ditetapkan dalam versi Energy Star 8.0.**

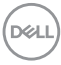

## **Kapabilitas Plug and Play**

Anda dapat memasang monitor dalam sistem apa pun yang kompatibel dengan Plug and Play. Monitor akan secara otomatis menyediakan EDID (Extended Display Identification Data) untuk sistem komputer yang menggunakan protokol DDC (Display Data Channel) agar sistem dapat mengkonfigurasi sendiri dan mengoptimalkan pengaturan monitor. Sebagian besar instalasi monitor adalah otomatis, namun Anda dapat memilih pengaturan yang berbeda jika diinginkan. Untuk informasi selengkapnya tentang mengubah pengaturan monitor, lihat [Mengoperasikan monitor.](#page-26-0)

## **Kebijakan kualitas & piksel monitor LCD**

Selama proses produksi monitor LCD, tidak jarang terjadi bahwa satu atau beberapa piksel menjadi tetap dalam kondisi yang tidak berubah. Kondisi tersebut tidak mudah untuk dilihat dan tidak mempengaruhi kualitas atau penggunaan layar. Untuk informasi selengkapnya tentang kebijakan kualitas dan piksel monitor Dell, lihat situs dukungan Dell di [www.dell.com/support/monitors](http://www.dell.com/support/monitors).

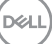

## **Mengkonfigurasi monitor**

## **Menyambungkan monitor**

#### **PERINGATAN: Sebelum melakukan setiap prosedur pada bagian ini, ikuti [Petunjuk keselamatan.](#page-58-1)**

Untuk menyambungkan monitor ke komputer:

- **1.** Nonaktifkan komputer.
- **2.** Sambungkan kabel HDMI/DP/VGA/USB dari monitor ke komputer.
- **3.** Nyalakan monitor Anda.
- **4.** Pilih sumber input yang benar pada Menu OSD monitor lalu hidupkan komputer Anda.

#### **Menyambungkan kabel VGA**

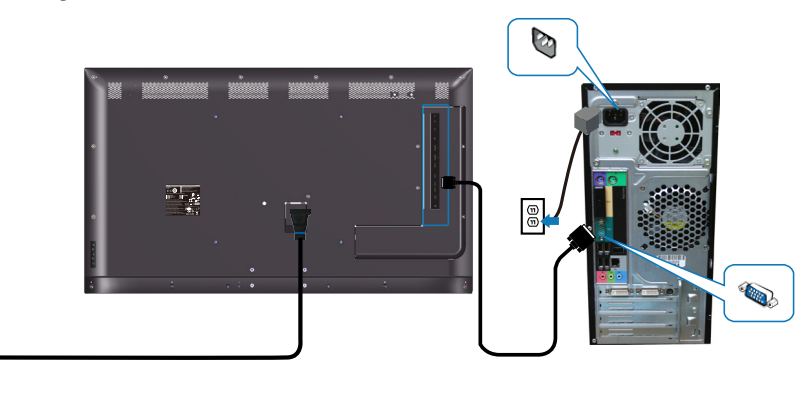

e<br>G

## **Menyambungkan kabel HDMI**

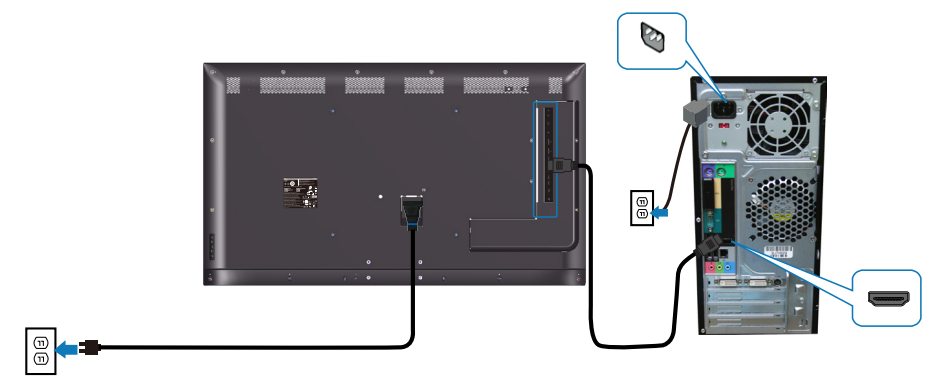

## **Menyambungkan kabel DP**

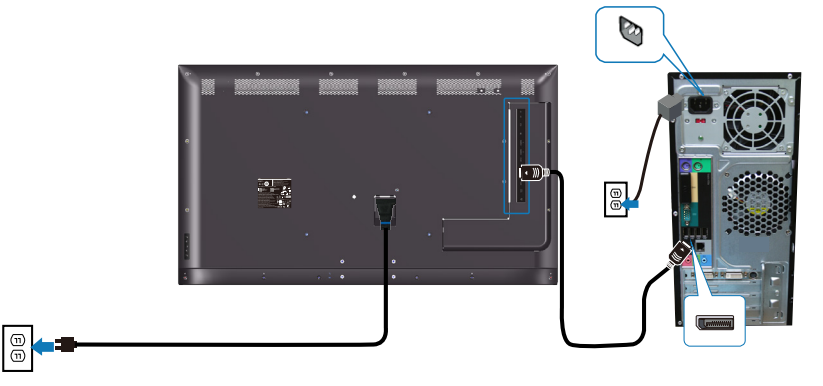

#### **Menyambungkan kabel USB**

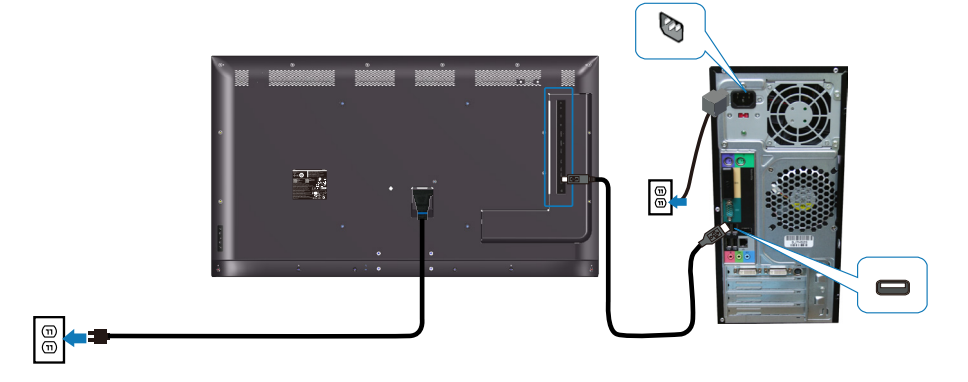

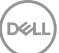

**Menyambungkan kabel audio (pembelian opsional)**

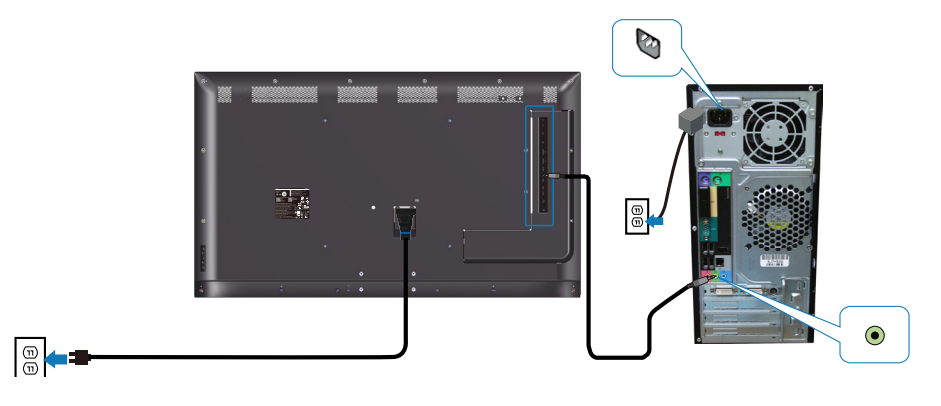

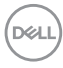

## **Pemasangan dinding**

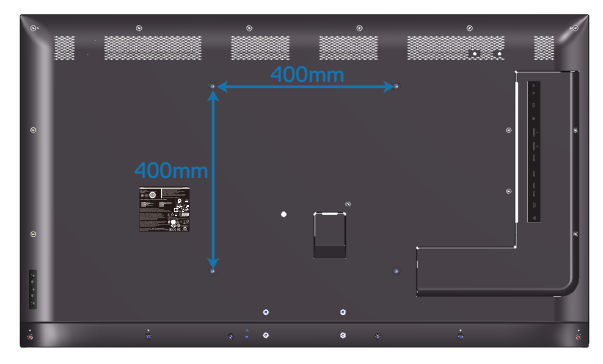

Dimensi lubang sekrup VESA M6 x 30 mm.

Baca petunjuk pemasangan yang disertakan bersama dudukan dinding pihak ke-3 yang dibeli pelanggan. Kit pemasangan dasar kompatibel Vesa (400 x 400) mm.

- **1.** Pasang pelat dinding ke Dinding.
- **2.** Letakkan panel monitor di atas kain lembut atau bantal pada permukaan meja yang datar dan stabil.
- **3.** Pasang bracket dudukan dari kit pemasangan dinding ke monitor.
- **4.** Pasang monitor ke pelat dinding.
- **5.** Pastikan monitor dipasang secara vertikal tanpa maju atau mundur miring dan perata yang digunakan untuk membantu memasang monitor.
- **CATATAN: Jangan berusaha memasang sendiri monitor di dinding. Harus dipasang oleh pemasang yang berkualifikasi. Dudukan Dinding yang Direkomendasikan untuk monitor ini bisa ditemukan di situs web dukungan Dell www.dell.com/support.**
- **CATATAN: Hanya untuk digunakan dengan bracket dudukan dinding yang terdaftar di UL atau CSA atau GS dengan kapasitas bantalan berat/beban minimum sebesar 82 kg (180,78 lb).**

**D**&LI

## **Remote control**

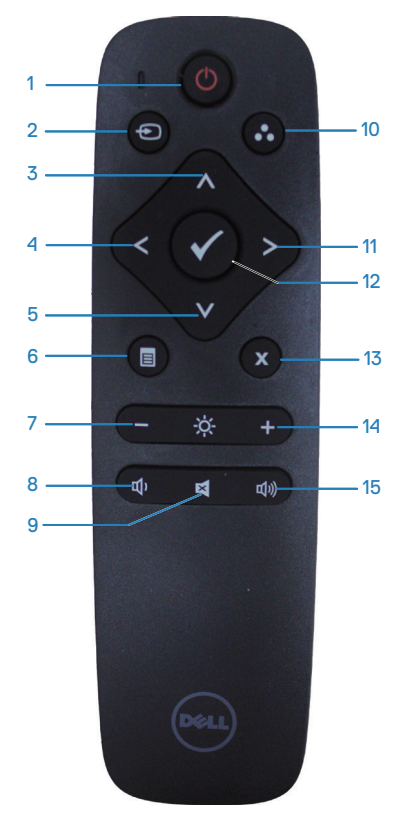

## **1. Daya hidup/mati**

Mengaktifkan atau menonaktifkan monitor ini.

#### **2. Sumber input**

Memilih sumber input. Tekan tombol  $\land$  atau untuk memilih dari **HDMI 1, HDMI 2, VGA**  atau **DP**. Tekan tombol **v** untuk mengonfirmasi dan keluar.

#### **3. Atas**

Tekan untuk mengalihkan pilihan ke atas dalam menu OSD.

### **4. Kiri**

Tekan untuk mengalihkan pilihan ke kiri dalam menu OSD.

## **5. Bawah**

Tekan untuk mengalihkan pilihan ke bawah dalam menu OSD.

## **6. Menu**

Tekan untuk mengaktifkan menu OSD.

## **7. Kecerahan -**

Tekan untuk mengurangi Kecerahan.

## **8. Volume -**

Tekan untuk memperkecil Volume suara.

#### **9. Diam**

Tekan untuk mengaktifkan/menonaktifkan fungsi diam.

## **10. Mode preset**

Informasi monitor tentang mode Preset.

## **11. Kanan**

Tekan untuk mengalihkan pilihan ke kanan dalam menu OSD.

## **12. OK**

Konfirmasikan entri atau pilihan.

## **13. Keluar**

Tekan untuk keluar dari Menu.

## **14. Kecerahan +**

Tekan untuk meningkatkan kecerahan.

## **15. Volume +**

Tekan untuk memperbesar volume suara.

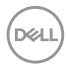

#### **Memasukkan baterai ke dalam remote control**

Remote control mendapatkan daya dari dua baterai AAA 1,5V.

Untuk memasang atau mengganti baterai:

- **1.** Tekan, lalu geser penutup untuk membukanya.
- **2.** Sejajarkan baterai berdasarkan tanda (+) dan (-) dalam kompartemen baterai.
- **3.** Pasang kembali penutup.

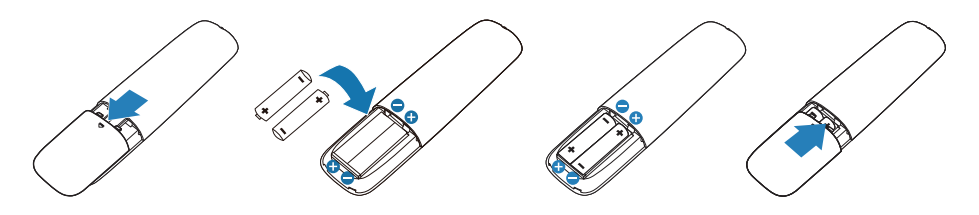

#### **PERHATIAN: Penggunaan baterai yang salah dapat mengakibatkan baterai bocor atau meledak. Pastikan untuk mengikuti petunjuk ini:**

- Pasang baterai "AAA" sesuai tanda (+) dan (-) pada masing-masing baterai ke tanda (+) dan (-) pada kompartemen baterai.
- Jangan gunakan jenis baterai yang berbeda.
- Jangan gabungkan baterai baru dengan baterai usang. Tindakan tersebut mengakibatkan masa pakai baterai lebih singkat atau terjadi kebocoran pada baterai.
- Segera keluarkan baterai yang telah usang agar cairan baterai tidak bocor di dalam kompartemen baterai. Jangan sentuh asam baterai yang dipaparkan, karena bisa merusak kulit Anda.
- **CATATAN: Jika Anda tidak ingin menggunakan remote control dalam waktu lama, keluarkan baterai.**

**DEL** 

#### **Menangani remote control**

- Jangan biarkan remote control mengalami benturan keras.
- Jangan biarkan remote control terkena air atau cairan lainnya. Jika remote control basah, segera seka hingga kering.
- Hindari paparan terhadap panas dan uap.
- Selain untuk memasang baterai, jangan buka remote control.

#### **Jangkauan pengoperasian remote control**

Arahkan bagian atas remote control ke sensor remote monitor LCD selama pengoperasian tombol.

Gunakan remote control pada jarak sekitar 8 m dari sensor remote control atau pada sudut horizontal dan vertikal sebesar 15° dengan jarak sekitar 5,6 m.

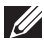

**CATATAN: Remote control bisa berfungsi dengan benar ketika sensor remote control pada monitor terkena sinar matahari langsung atau pencahayaan yang kuat, atau ketika ada hambatan pada jalur transmisi sinyal.**

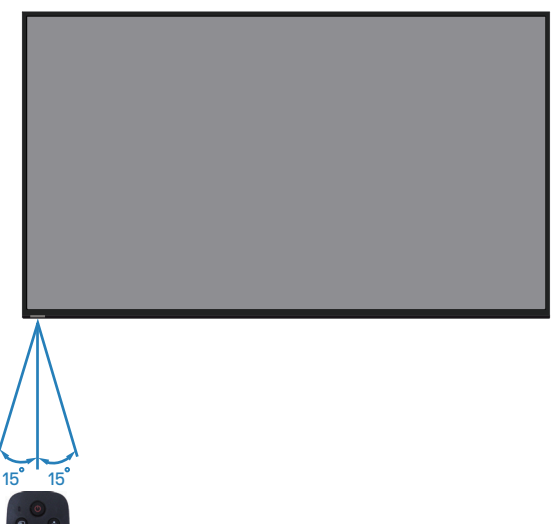

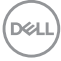

## <span id="page-26-0"></span>**Mengoperasikan monitor**

## **Hidupkan monitor**

Tekan tombol @ untuk menghidupkan monitor.

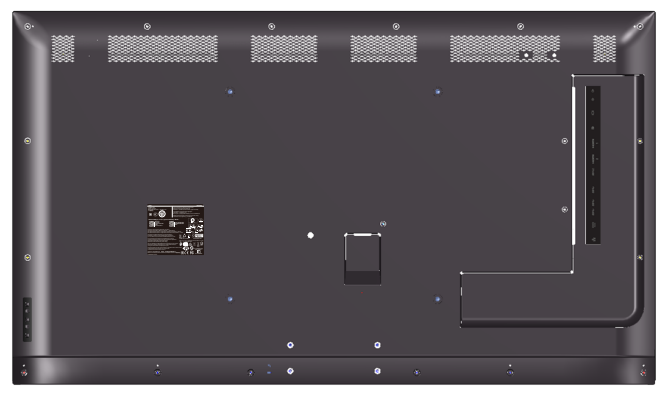

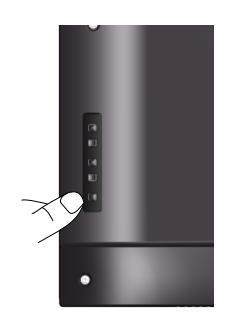

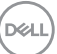

## **Menggunakan tombol kontrol**

Gunakan tombol di bagian belakang monitor untuk menyesuaikan pengaturan gambar.

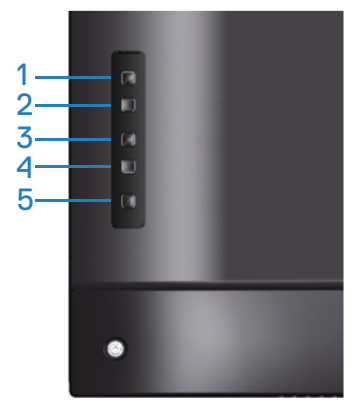

Tabel berikut berisi penjelasan tentang tombol kontrol:

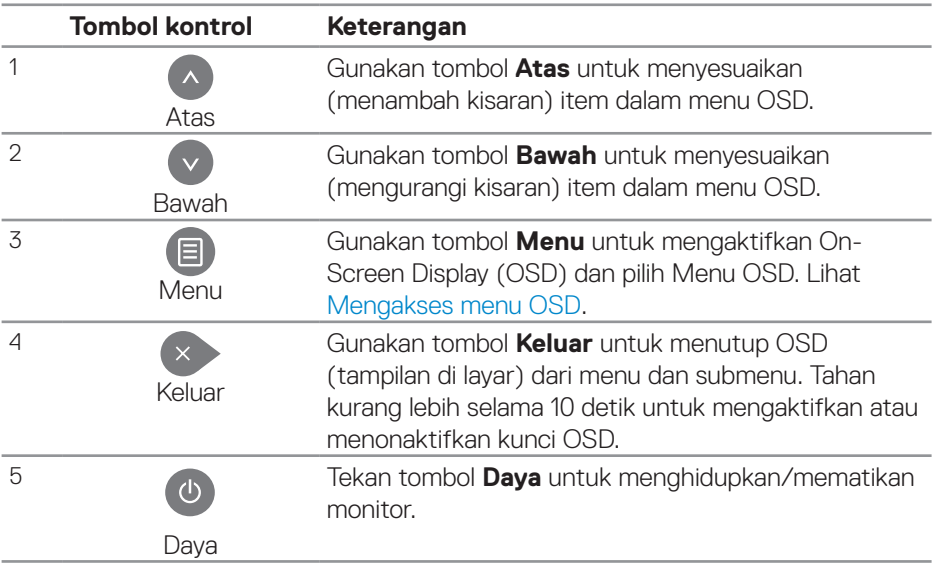

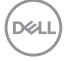

#### **Kontrol OSD**

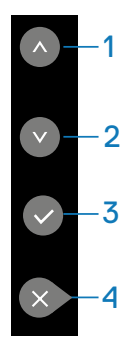

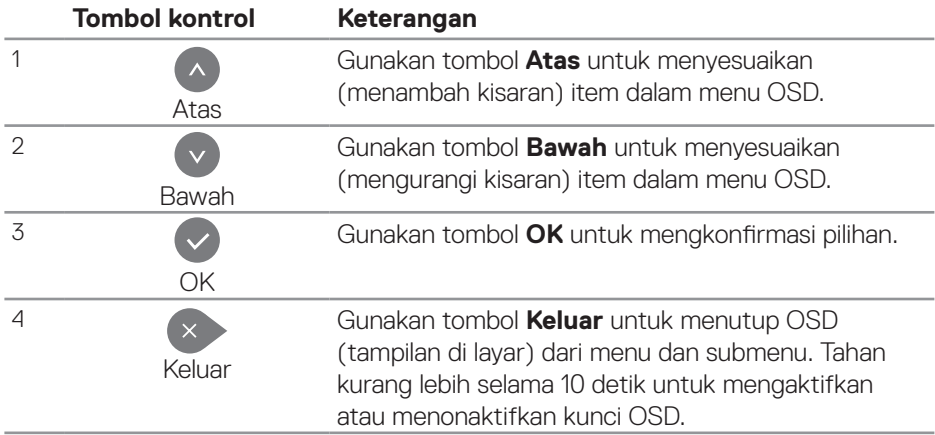

## <span id="page-29-1"></span>**Menggunakan menu On-Screen Display (OSD)**

#### <span id="page-29-0"></span>**Mengakses menu OSD**

- **CATATAN: Segala perubahan yang Anda buat menggunakan menu OSD secara otomatis tersimpan jika Anda beralih ke menu OSD lain, keluar dari menu OSD, atau tunggu menu OSD hilang.**
	- **1.** Tekan tombol  $\Xi$  untuk menampilkan menu utama OSD.

#### **Menu utama**

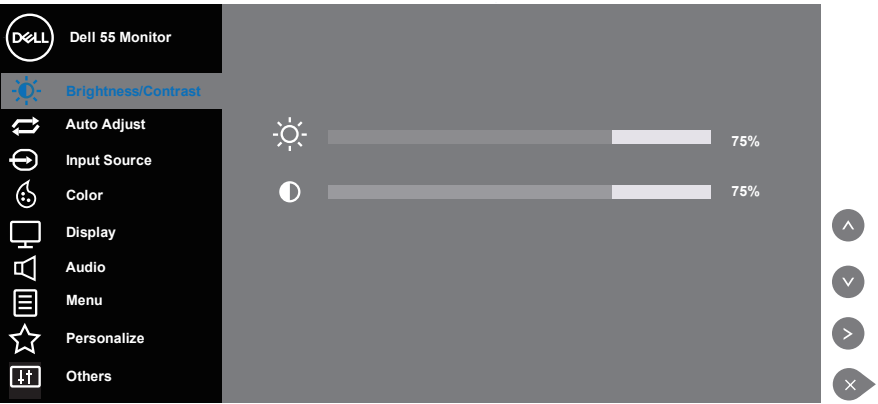

- **2.** Tekan tombol  $\triangle$  dan  $\heartsuit$  untuk beralih di antara pilihan pengaturan. Saat Anda berpindah dari satu ikon ke ikon lainnya, nama pilihan akan disorot. Lihat tabel berikut yang berisi daftar lengkap tentang semua pilihan yang tersedia untuk monitor.
- **3.** Tekan tombol **S** sekali untuk mengaktifkan pilihan yang disorot.
- **4** Tekan tombol **dan Duntuk memilih parameter yang diinginkan.**
- **5.** Tekan  $\odot$  lalu gunakan tombol  $\odot$  atau  $\odot$ , berdasarkan indikator pada menu, untuk membuat perubahan.
- **6.** Pilih tombol  $\sim$  untuk kembali ke menu utama.

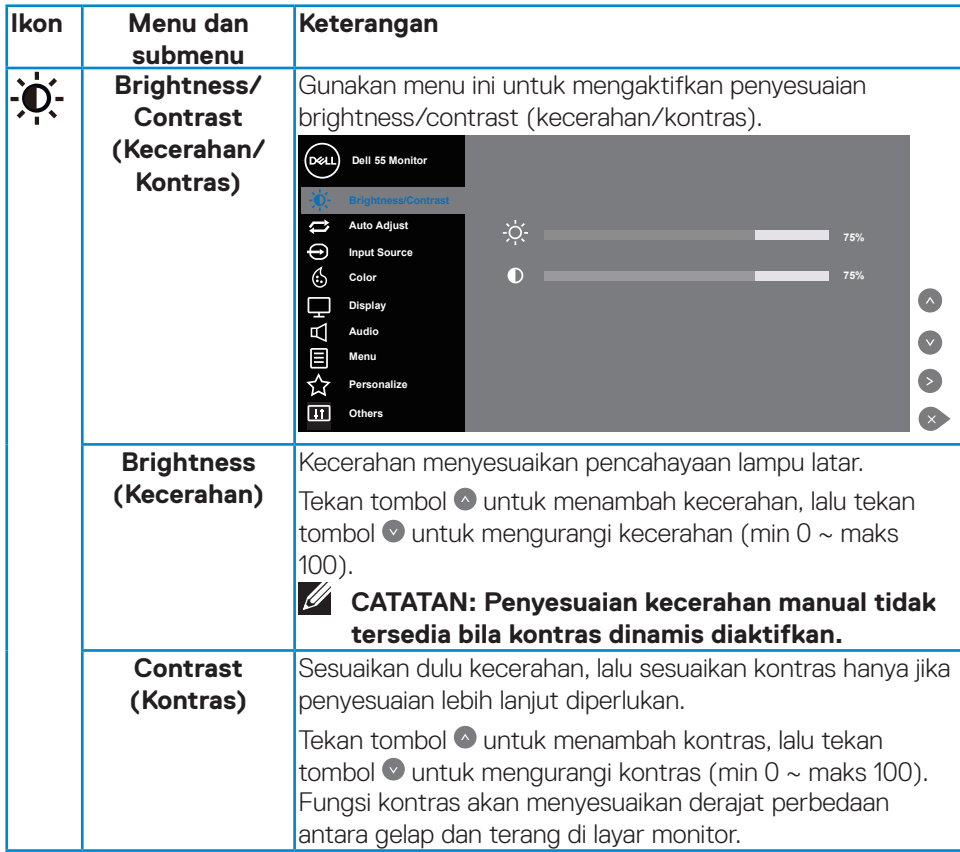

 $(\sim$ LL

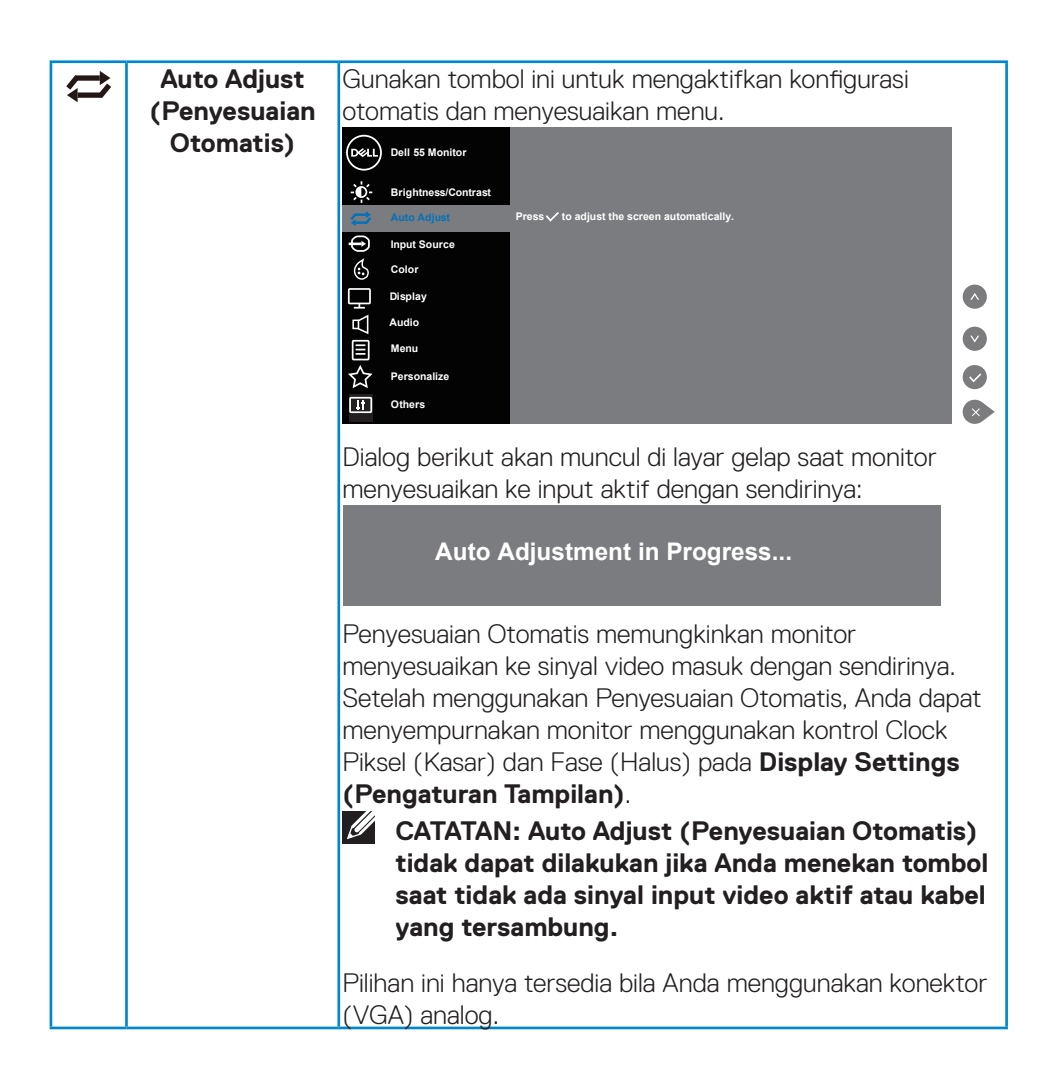

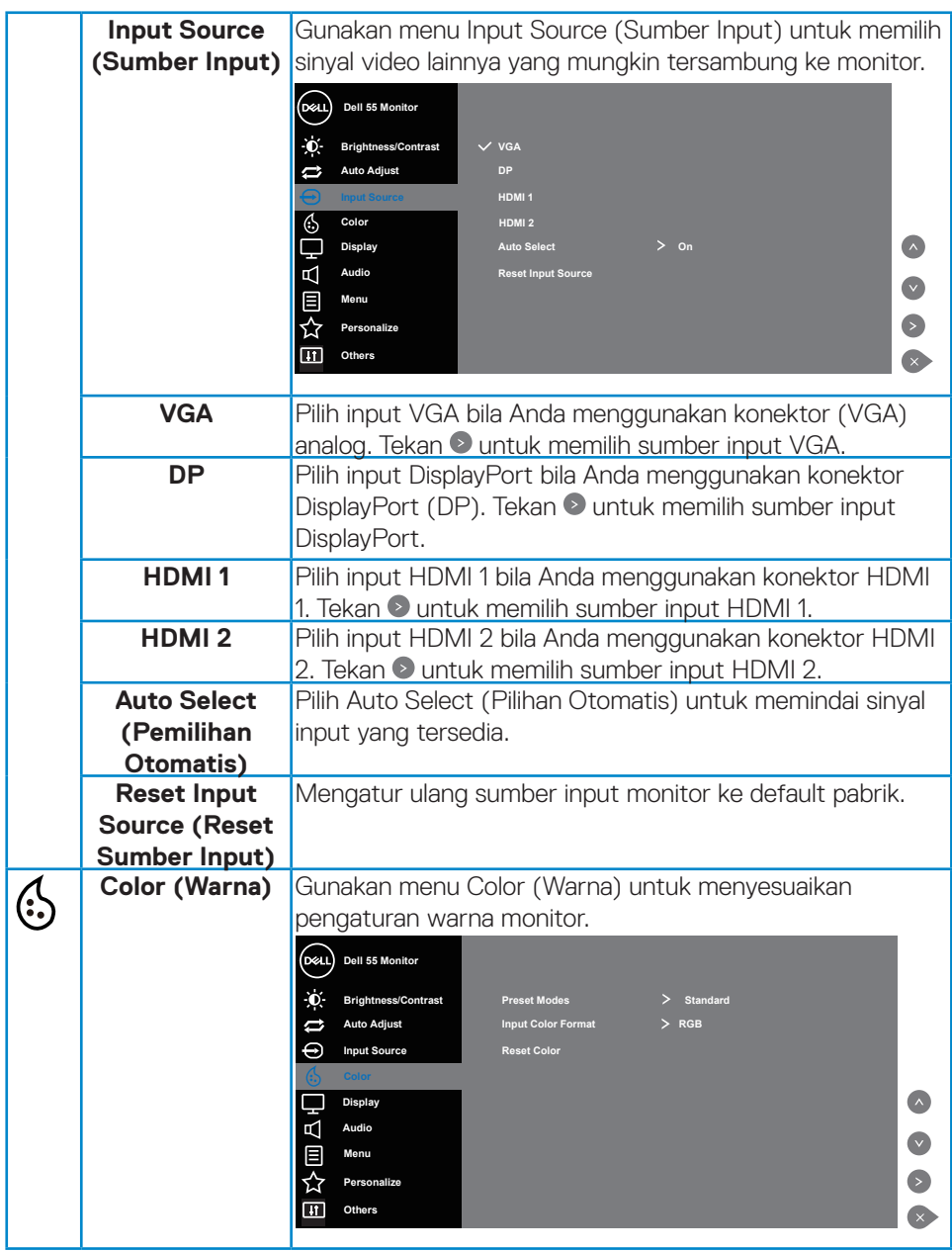

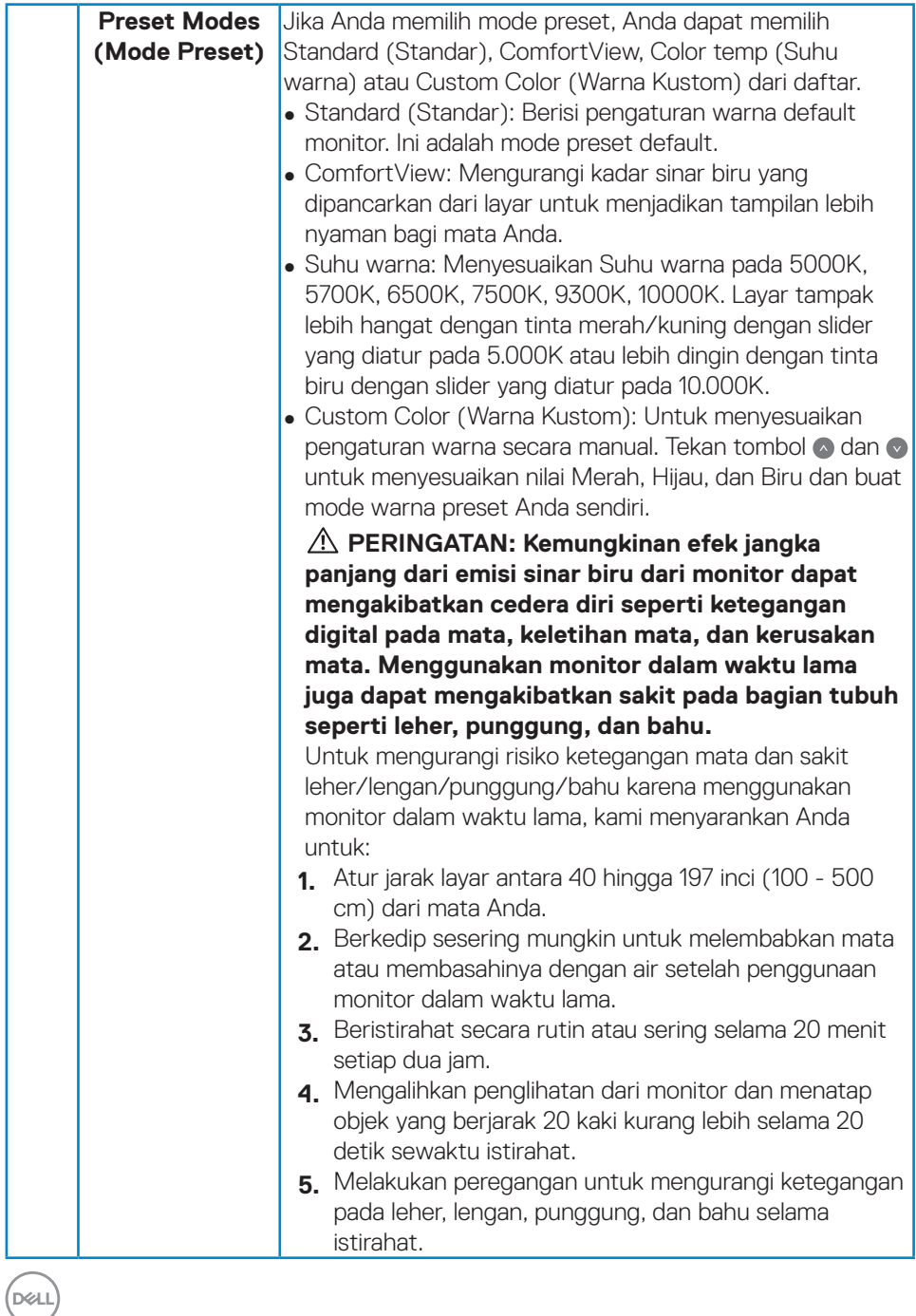

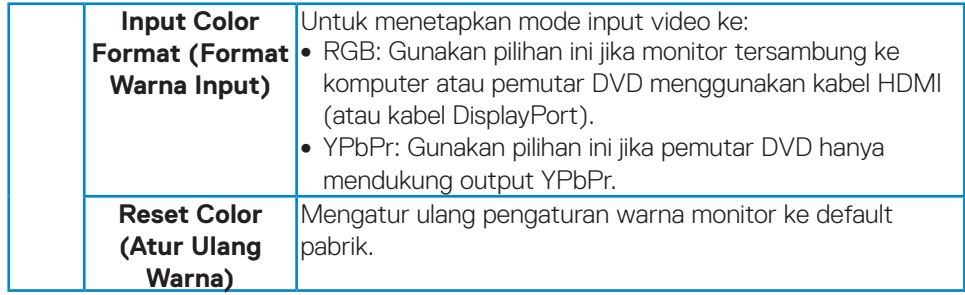

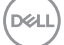

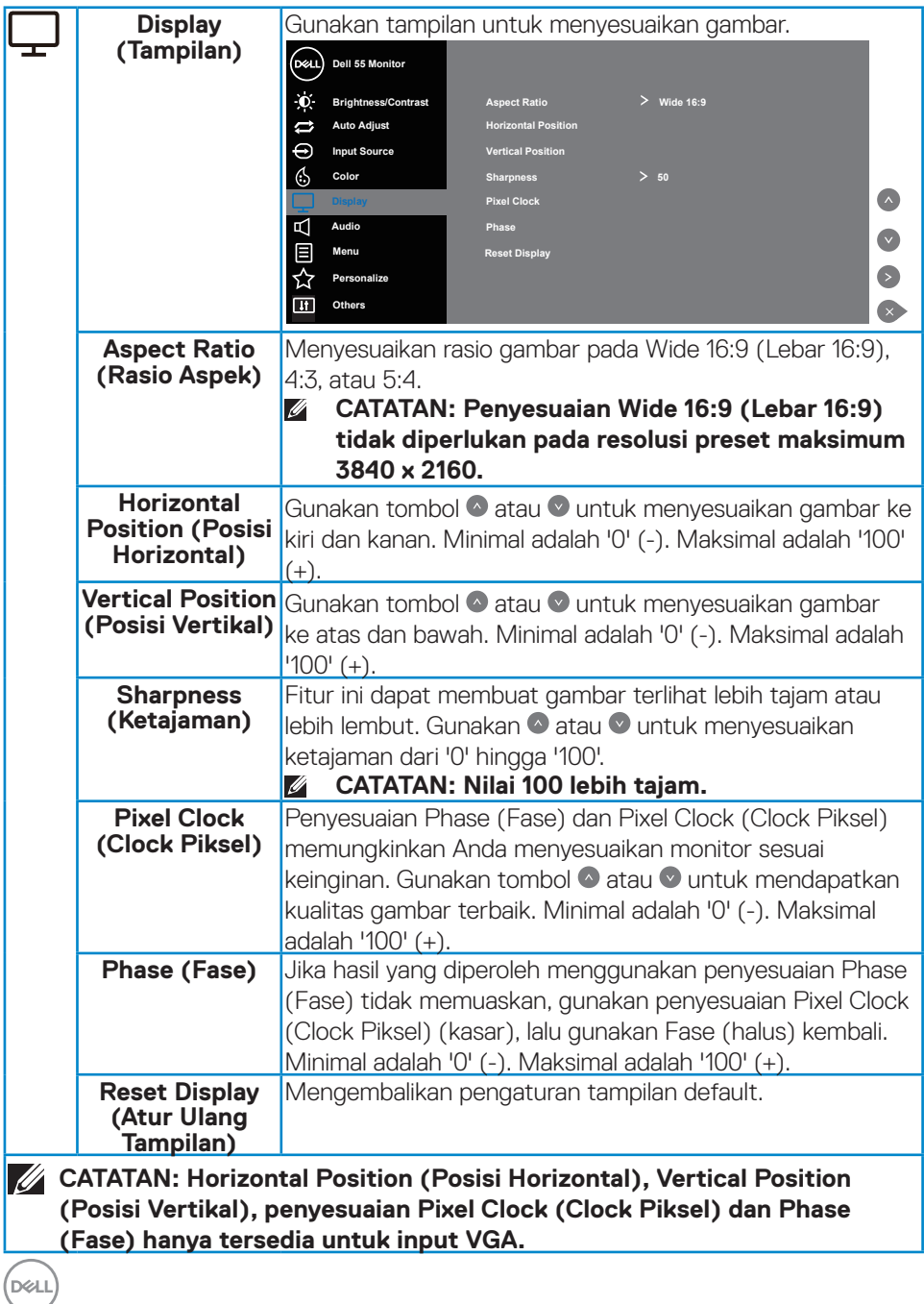

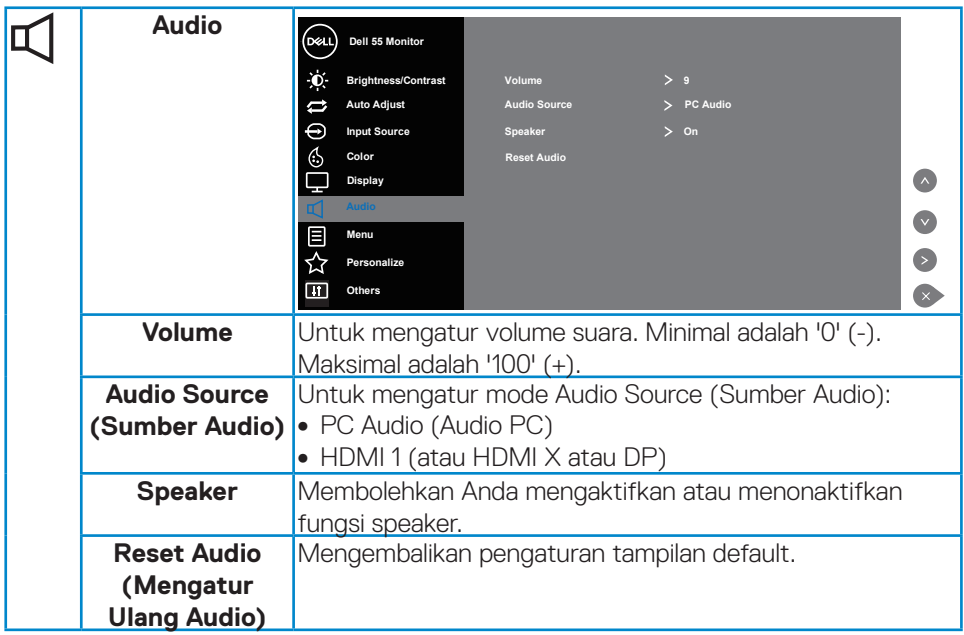

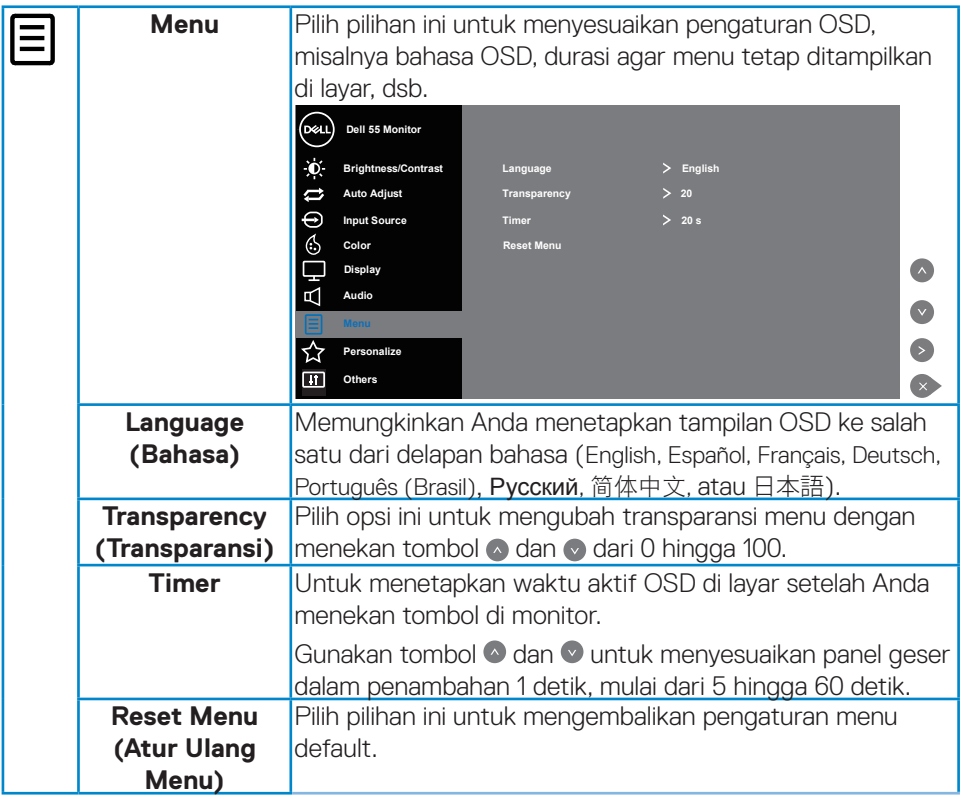

 $(PELL)$ 

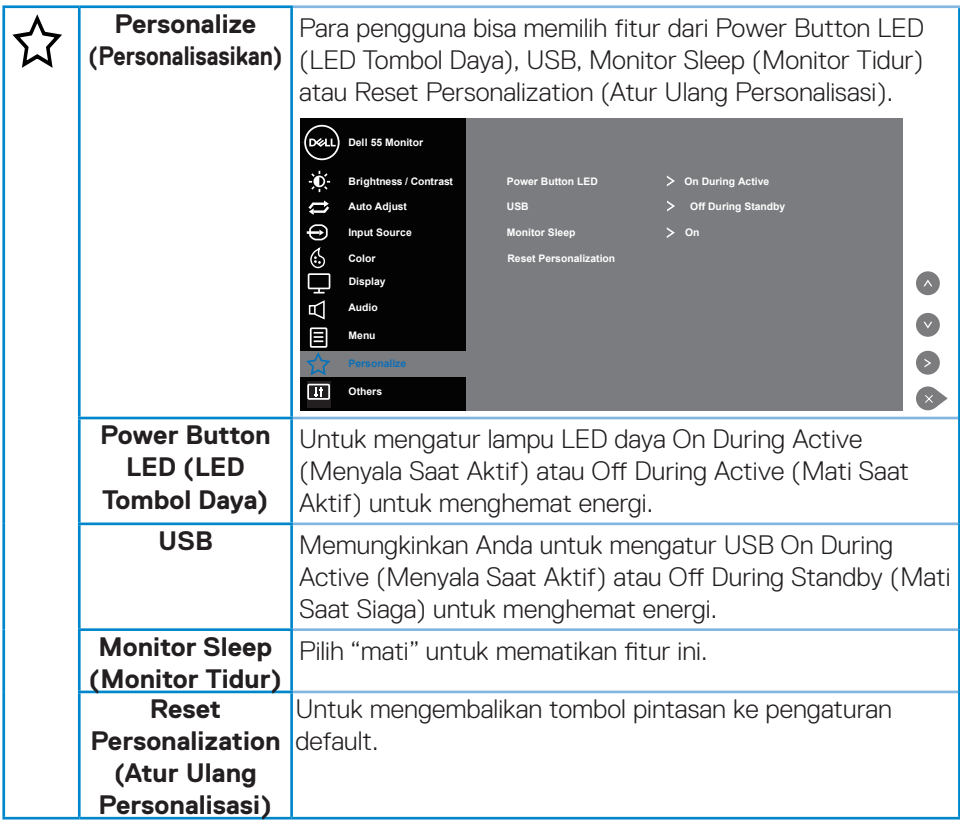

 $(\overline{DCL}$ 

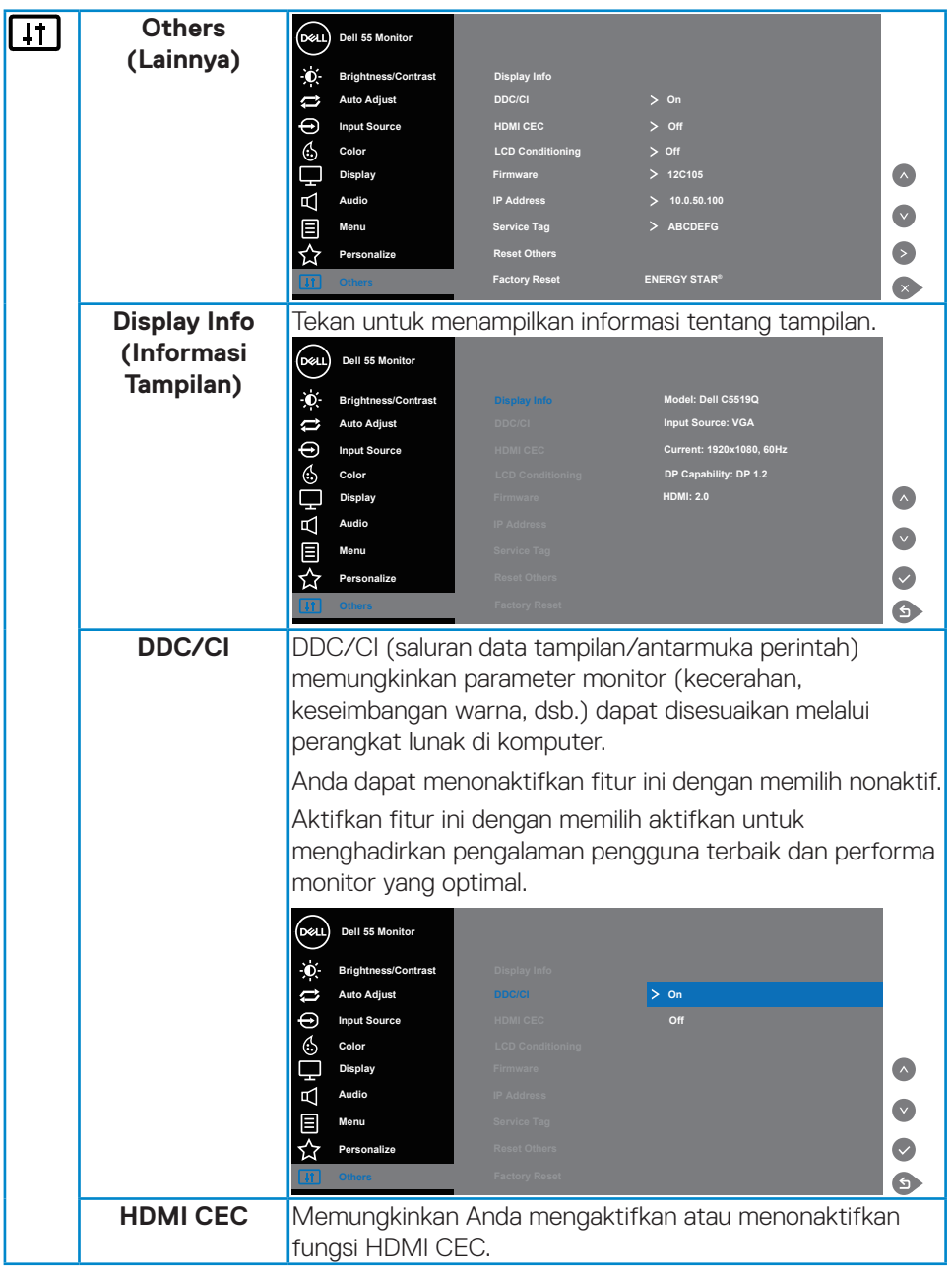

 $(PELL)$ 

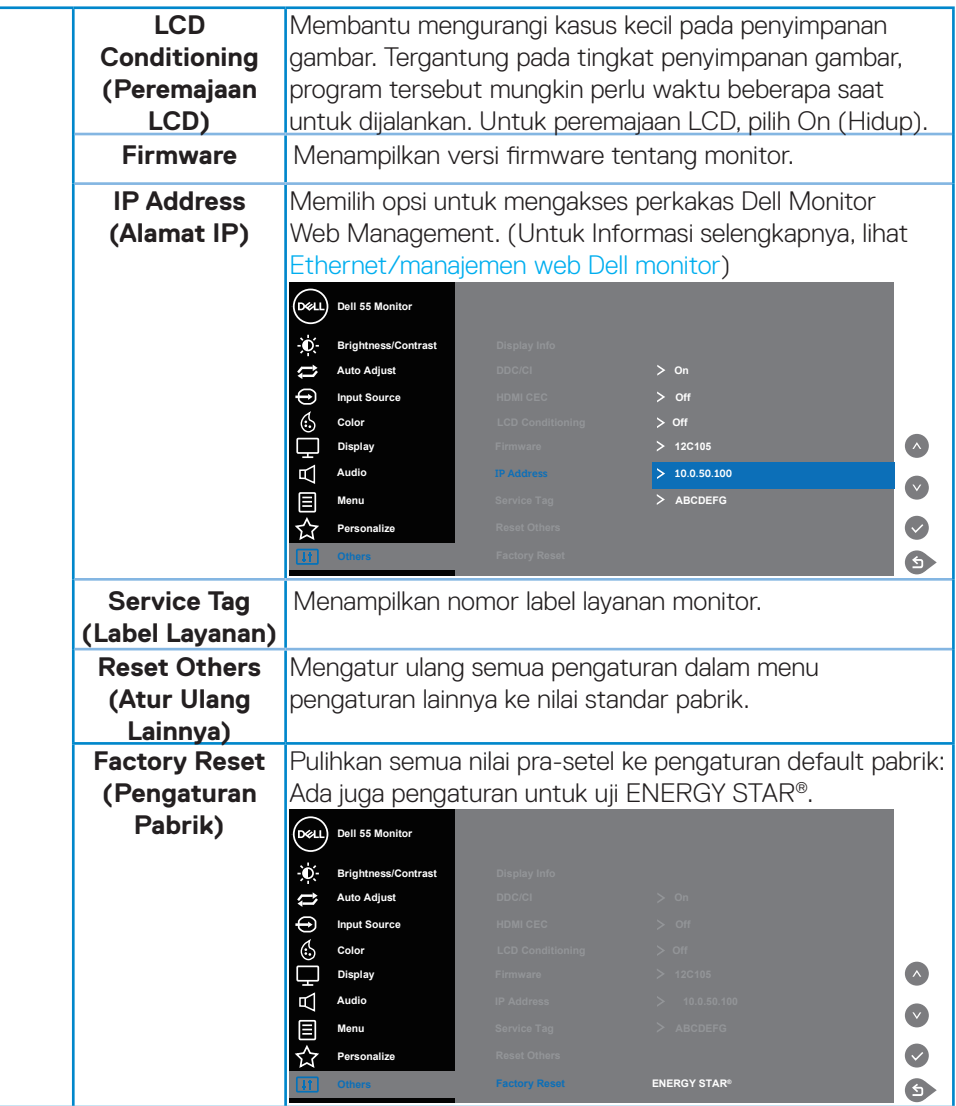

## **Pesan Peringatan OSD**

Bila monitor tidak mendukung mode resolusi tertentu, Anda akan melihat pesan berikut:

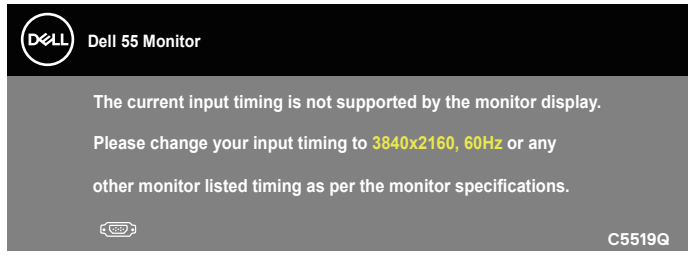

Artinya, monitor tidak dapat disinkronisasikan dengan sinyal yang diterima dari komputer. Lihat [Spesifikasi Monitor](#page-11-0) untuk kisaran frekuensi horizontal dan vertikal yang dapat digunakan monitor ini. Mode yang disarankan adalah 3840 x 2160.

Sebelum fungsi **DDC/CI** dinonaktifkan, pesan berikut ditampilkan:

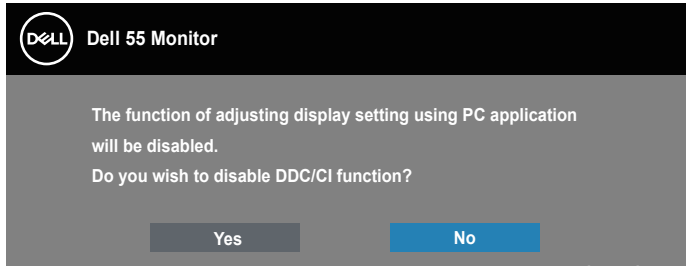

**C5519Q**  Bila monitor beralih ke mode **Power Save (Hemat Daya)**, pesan berikut akan muncul di layar:

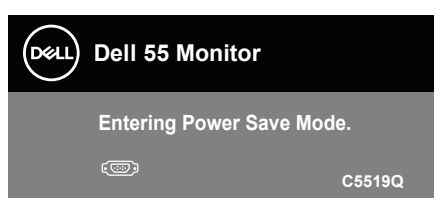

Aktifkan komputer dan monitor untuk mendapatkan akses ke [Menggunakan menu](#page-29-1)  [On-Screen Display \(OSD\).](#page-29-1)

Jika Anda menekan tombol selain tombol daya, maka pesan berikut akan muncul, tergantung pada input yang dipilih:

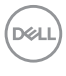

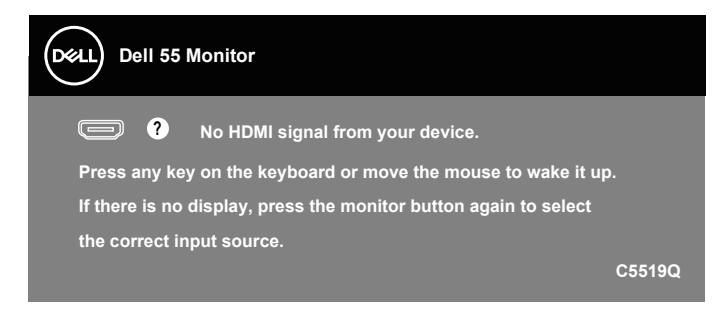

Jika kabel VGA tidak tersambung, kotak dialog mengambang seperti ditampilkan di bawah akan muncul di layar. Monitor ini akan memasuki mode hemat daya sesudah 4 menit jika dibiarkan pada kondisi ini.

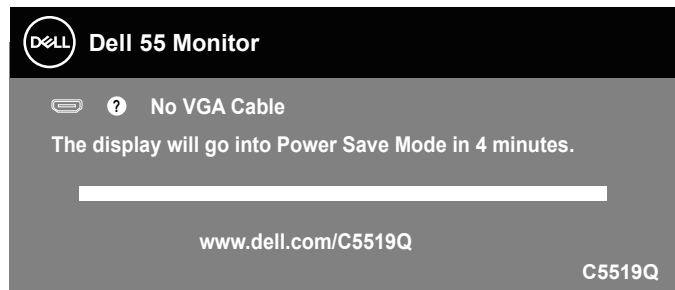

Jika kabel HDMI tidak tersambung, kotak dialog mengambang seperti ditampilkan di bawah akan muncul di layar. Monitor ini akan memasuki mode hemat daya sesudah 4 menit jika dibiarkan pada kondisi ini.

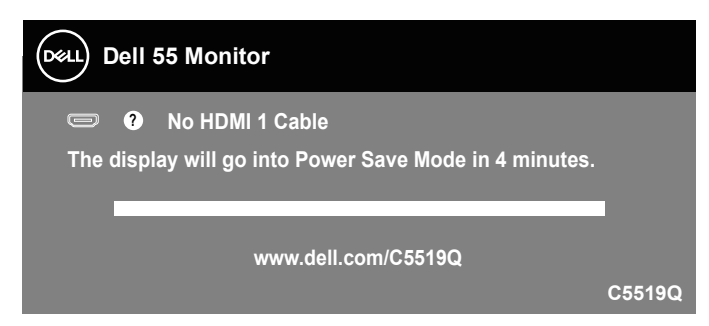

**D**&L

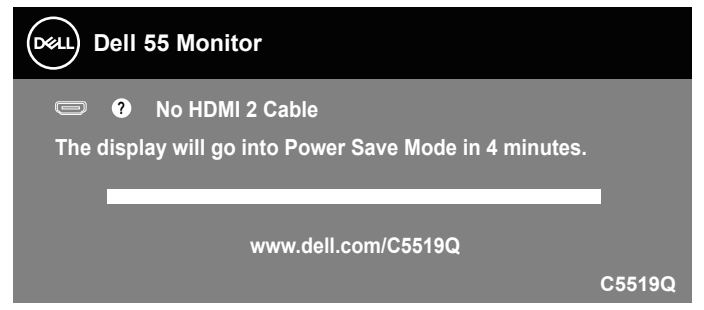

Jika kabel DP tidak tersambung, kotak dialog mengambang seperti ditampilkan di bawah akan muncul di layar. Monitor ini akan memasuki mode hemat daya sesudah 4 menit jika dibiarkan pada kondisi ini.

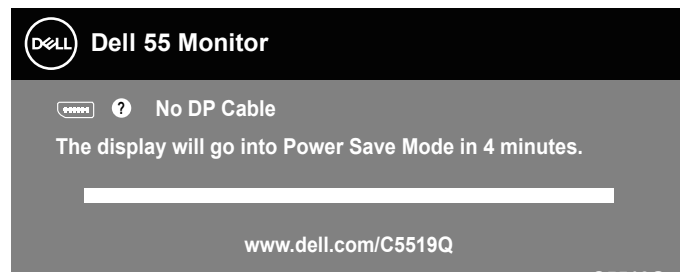

**C5519Q** Untuk informasi lebih lanjut, baca [Pemecahan Masalah](#page-51-0).

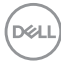

## <span id="page-44-0"></span>**Ethernet/manajemen web Dell monitor**

Sebelum mengakses fitur Dell Display Web Management, pastikan Ethernet bekerja secara normal.

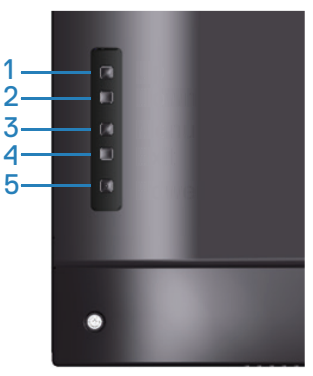

Aktifkan Ethernet: Tekan tombol Atas (tombol 1) selama 4 detik untuk mengaktifkan Ethernet (ketika Ethernet dinonaktifkan), Muncul ikon jaringan  $\frac{1}{36}$ dan ditampilkan pada bagian tengah layar monitor selama 4 detik.

Nonaktifkan Ethernet: Tekan tombol Atas (tombol 1) selama 4 detik untuk menonaktifkan Ethernet (ketika Ethernet diaktifkan), Muncul ikon jaringan  $\frac{1}{26}$  dan ditampilkan pada bagian tengah layar monitor selama 4 detik.

## **CATATAN: RS232 tetap diaktifkan, baik Ethernet diaktifkan atau dinonaktifkan.**

Monitor ini disertai dengan kapabilitas jaringan yang memungkinkan Anda mengakses dan mengubah dari jarak jauh atas pengaturan seperti Pilihan Sumber Input, Kecerahan dan Volume.

Untuk mengakses perkakas Dell Display Web Management Anda harus mengatur Alamat IP untuk komputer dan monitor Anda.

**1.** Tekan tombol Menu pada remote control untuk menampilkan Alamat IP monitor, atau dengan menavigasi Menu OSD > Lainnya. Secara default, Alamat IP adalah 10.0.50.100

**DEL** 

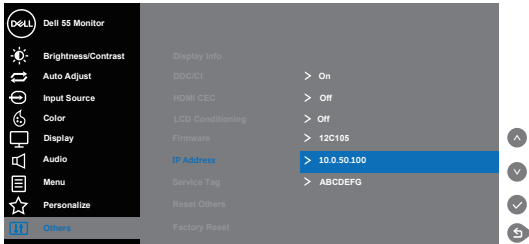

**2.** Pada tab Properties IP komputer, tetapkan Alamat IP dengan memilih Gunakan Alamat IP berikut dan masukkan nilai-nilai berikut: Untuk Alamat IP: 10.0.50.101 dan untuk Subnet Mask: 255.255.0.0 (biarkan semua entri lain kosong).

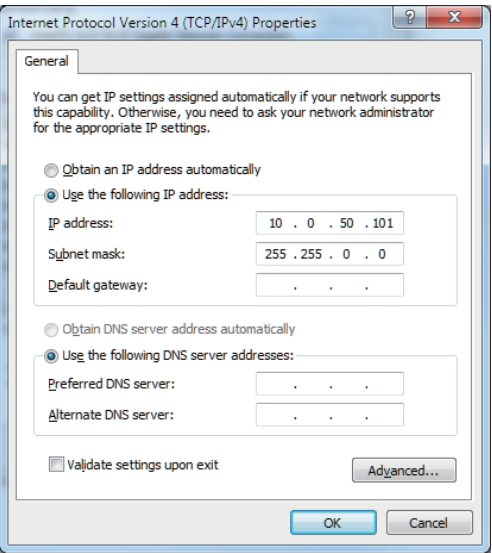

**3.** Sekarang konfigurasi Alamat IP akan tampak seperti ini:

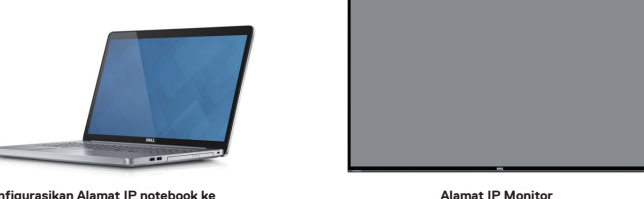

**10.0.50.100**

**Konfigurasikan Alamat IP notebook ke 10.0.50.101**

Untuk mengakses dan menggunakan perkakas pengelolaan web, ikuti tahap-tahap berikut:

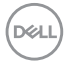

- 1. Buka browser web dan ketika Alamat IP monitor (10.0.50.100) pada batang alamat.
- 2. Halaman login terbuka. Masukkan Sandi Administrator untuk melanjutkan.

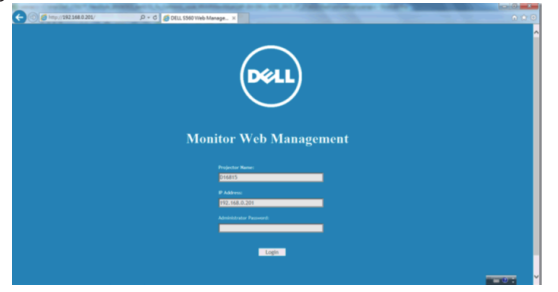

3. Halaman **Home (Awal)** terbuka.

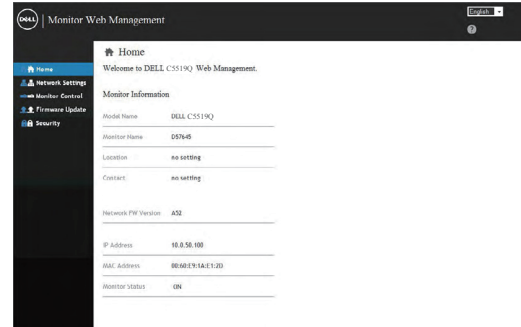

4. Klik tab **Network Settings (Pengaturan Jaringan)** untuk melihat pengaturan jaringan.

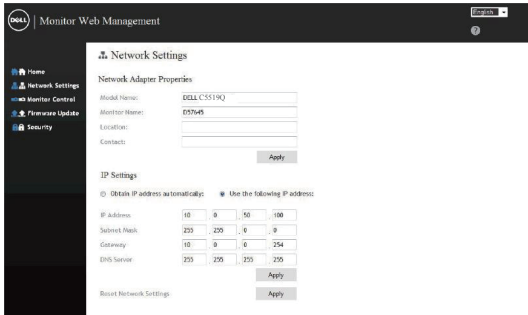

5. Klik **Display Control (Kontrol Tampilan)** untuk melihat status tampilan.

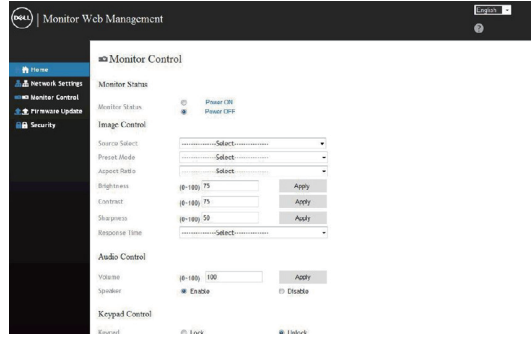

6. Klik **Security (Keamanan)** untuk mengatur sandi

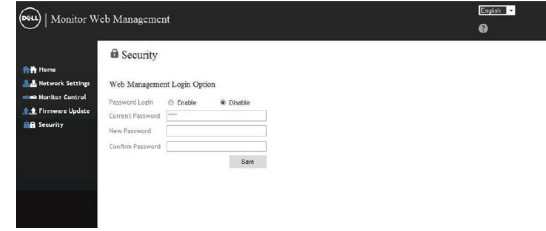

7. Perbarui **Firmware**. Anda dapat mengunduh driver terbaru dari situs web Dukungan Dell di **www.dell.com/support**

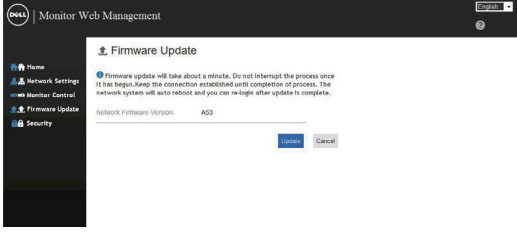

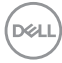

8. Upgrade halaman firmware dan tunggu selama 30 detik.

#### **Upgrade Firmware**

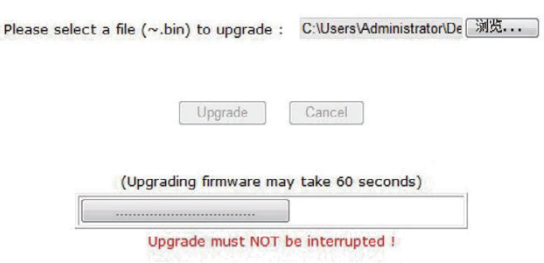

9. Selesai. klik pada tombol untuk melanjutkan sesudah 8 detik.

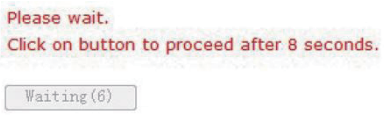

## **Kunci OSD dan tombol Daya**

Mengontrol akses pengguna ke penyesuaian.

Pengaturan default kunci OSD diatur ke buka kunci.

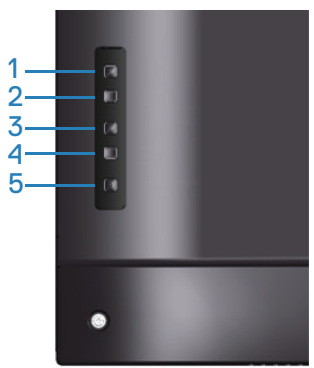

Untuk masuk ke menu kunci OSD: Tahan tombol Keluar (tombol 4) selama 4 detik untuk menampilkan menu kunci OSD (ketika OSD dibuka), muncul menu kunci OSD dan ditampilkan pada bagian tengah layar monitor selama 4 detik.

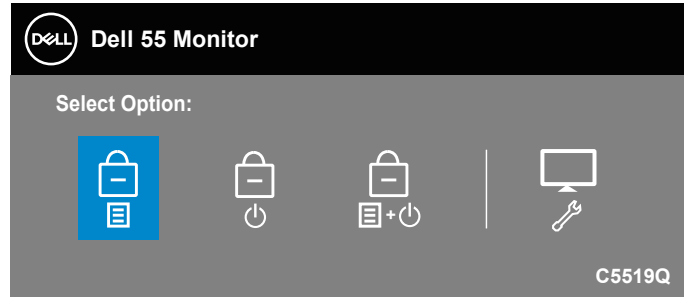

Untuk masuk ke menu buka kunci OSD: Tahan tombol Keluar (tombol 4) selama 4 detik untuk menampilkan menu kunci OSD (ketika OSD terkunci), muncul menu buka kunci OSD dan ditampilkan pada bagian tengah layar monitor selama 4 detik.

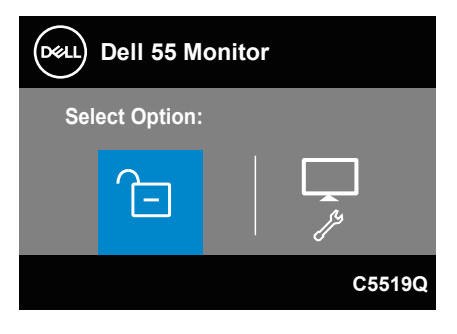

**DGL** 

Ada tiga tingkat kunci.

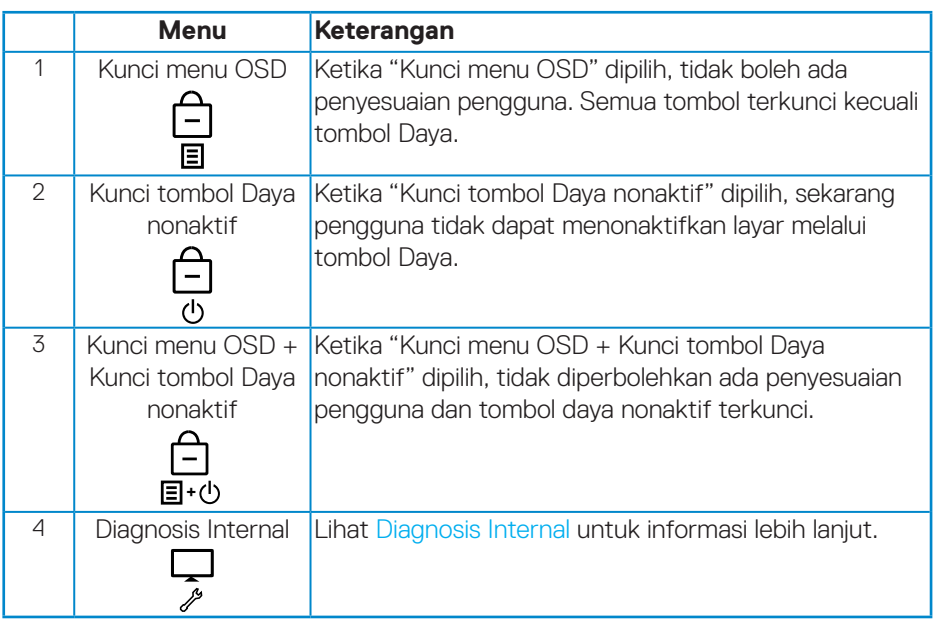

## **CATATAN: Untuk masuk ke menu Kunci atau Buka Kunci OSD – Tekan lalu tahan tombol Exit (Keluar) (tombol 4) selama 4 detik.**

Ikon  $\Box$  akan muncul pada bagian tengah layar monitor ketika berada dalam kondisi berikut yang berarti OSD dalam kondisi terkunci.

- **1.** Tekan tombol Atas (tombol 1), tombol Bawah (tombol 2), tombol Menu (tombol 3) atau tombol Keluar (tombol 4) ketika dalam keadaan "kunci menu OSD".
- **2.** Tekan tombol Daya (tombol 5) ketika dalam keadaan "Kunci tombol Daya nonaktif".
- **3.** Tekan tombol manapun di monitor ketika dalam keadaan "Kunci menu OSD + Kunci tombol Daya nonaktif".

Ketika OSD dalam keadaan terkunci, tahan tombol Keluar (tombol 4) selama 4 detik untuk masuk ke menu buka kunci OSD.

Kemudian pilih dan aplikasikan ke ikon buka kunci na untuk melepaskan kunci OSD.

**D**&LI

## <span id="page-51-0"></span>**Pemecahan Masalah**

**PERINGATAN: Sebelum melakukan setiap prosedur pada bagian ini, ikuti [Petunjuk keselamatan.](#page-58-1)**

## **Pengujian mandiri**

Monitor ini dilengkapi fitur uji mandiri yang memungkinkan Anda memeriksa apakah monitor berfungsi dengan baik. Jika monitor dan komputer telah tersambung dengan benar namun layar monitor tetap gelap, jalankan uji mandiri monitor dengan melakukan langkah-langkah berikut:

- **1.** Matikan komputer dan monitor.
- **2.** Putuskan semua sambungan kabel video dari monitor. Dengan demikian, komputer tidak harus disertakan.
- **3.** Hidupkan monitor.

Jika monitor berfungsi dengan benar, maka monitor dapat mendeteksi ketiadaan sinyal dan salah satu pesan berikut akan ditampilkan. Sewaktu berada dalam mode uji mandiri, LED daya tetap berwarna putih.

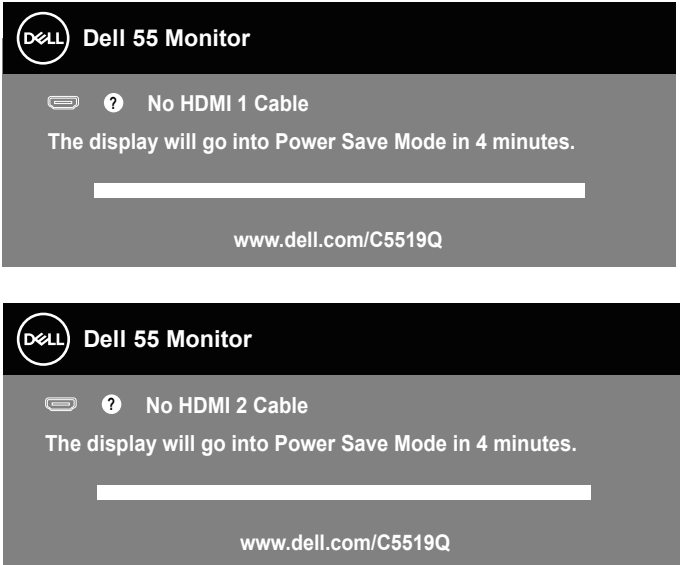

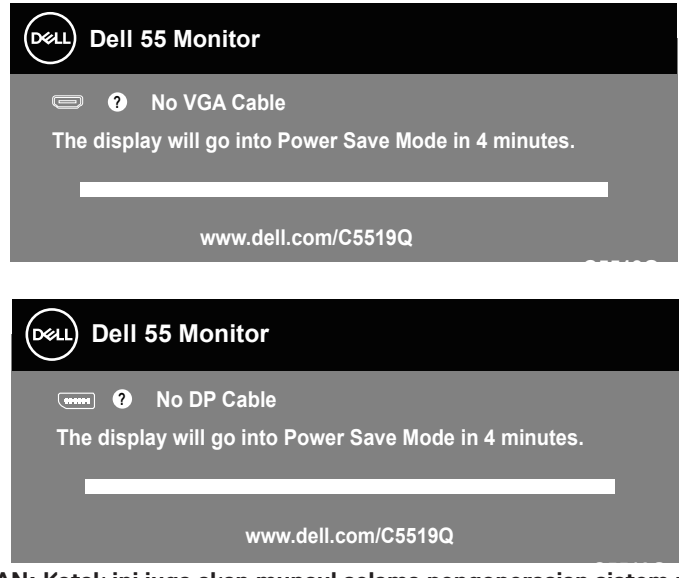

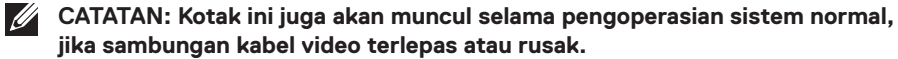

**4.** Nonaktifkan monitor Anda dan sambung kembali kabel video; kemudian hidupkan komputer dan monitor Anda.

Jika monitor tetap gelap setelah kabel disambungkan kembali, periksa pengontrol video dan komputer.

## <span id="page-53-0"></span>**Diagnosis Internal**

Monitor ini dilengkapi program diagnosis internal yang dapat membantu Anda menentukan apakah ketidaknormalan layar yang dialami adalah masalah bawaan pada monitor, atau pada komputer maupun kartu video.

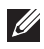

**CATATAN: Anda hanya dapat menjalankan diagnosis internal bila kabel video dilepas dan monitor berada dalam mode uji mandiri.**

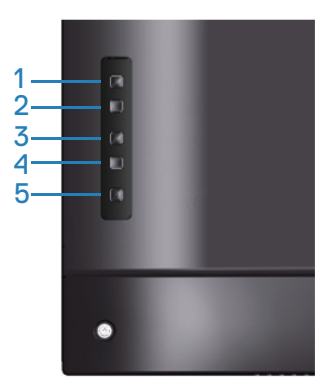

Untuk menjalankan diagnosis internal:

- **1.** Pastikan layar bersih (tidak ada partikel debu pada permukaan layar).
- **2.** Lepas kabel video dari bagian belakang komputer maupun monitor. Monitor akan beralih ke mode uji mandiri.
- **3.** Tekan lalu tahan tombol Keluar (tombol 4) selama 4 detik untuk masuk ke menu buka kunci OSD.

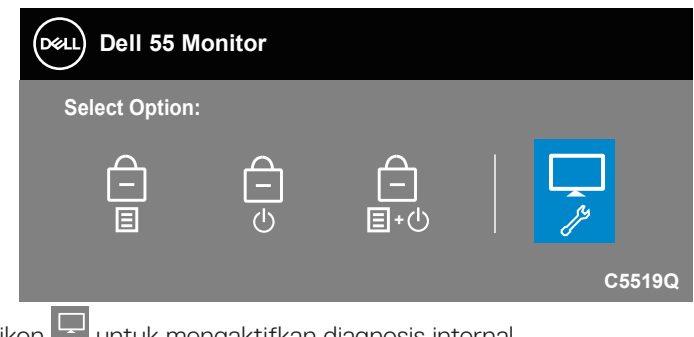

**4.** Pilih ikon **b**untuk mengaktifkan diagnosis internal.

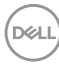

- **5.** Periksa ketidaknormalan pada layar secara menyeluruh.
- **6.** Tekan tombol Atas (tombol 1) pada bagian tutup belakang lagi. Warna layar berubah menjadi abu-abu.
- **7.** Periksa layar kalau ada yang tidak wajar.
- **8.** Ulangi langkah 6 dan 7 untuk memeriksa tampilan berwarna merah, hijau, biru, hitam, putih dan layar pola teks.

Ujian selesai ketika layar pola teks muncul. Untuk keluar, tekan tombol Atas (tombol 1) lagi.

Jika Anda tidak mendeteksi adanya ketidakwarjaran pada layar ketika menggunakan perkakas diagnosis internal, maka berarti monitor berfungsi secara benar. Periksa kartu video dan komputer.

**D**&LI

## **Masalah umum**

Tabel berikut berisi informasi umum tentang masalah monitor yang biasa terjadi dan mungkin Anda alami beserta kemungkinan solusinya.

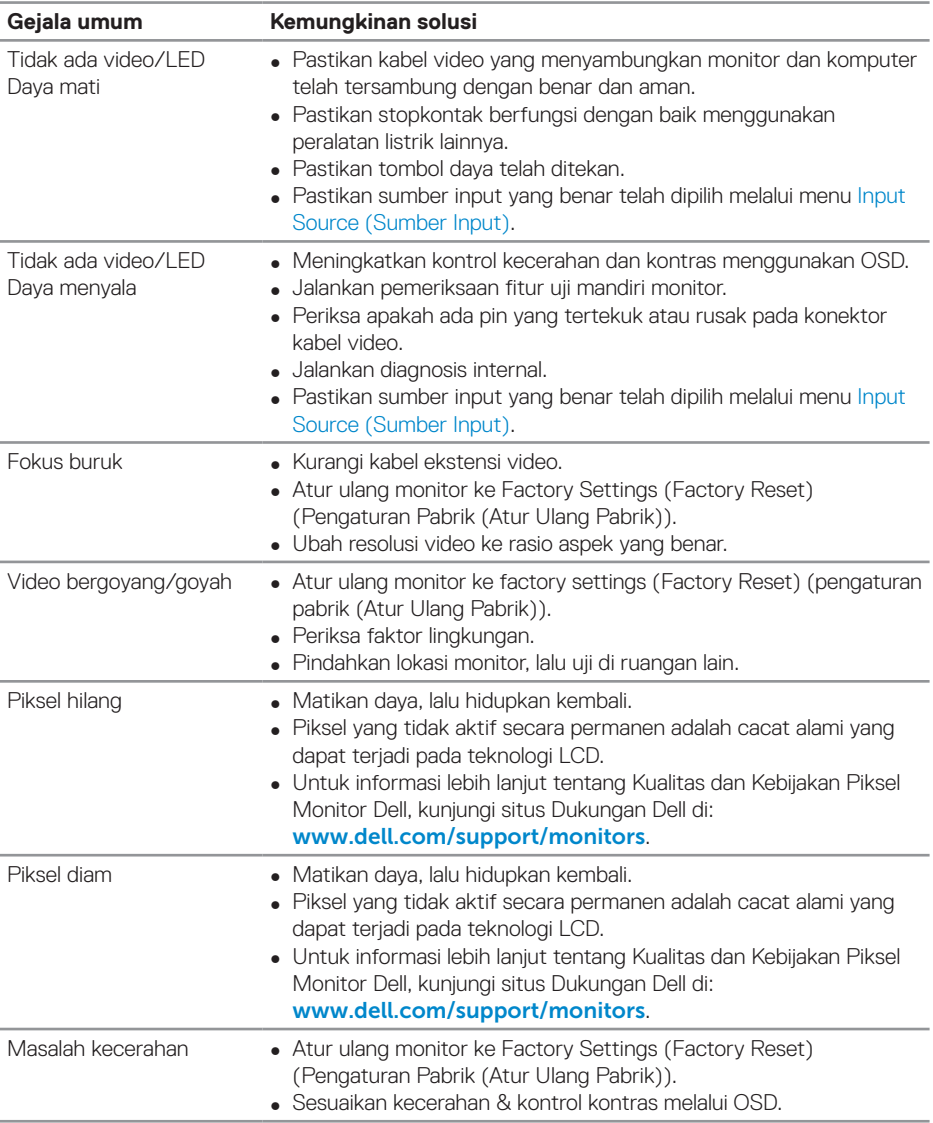

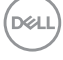

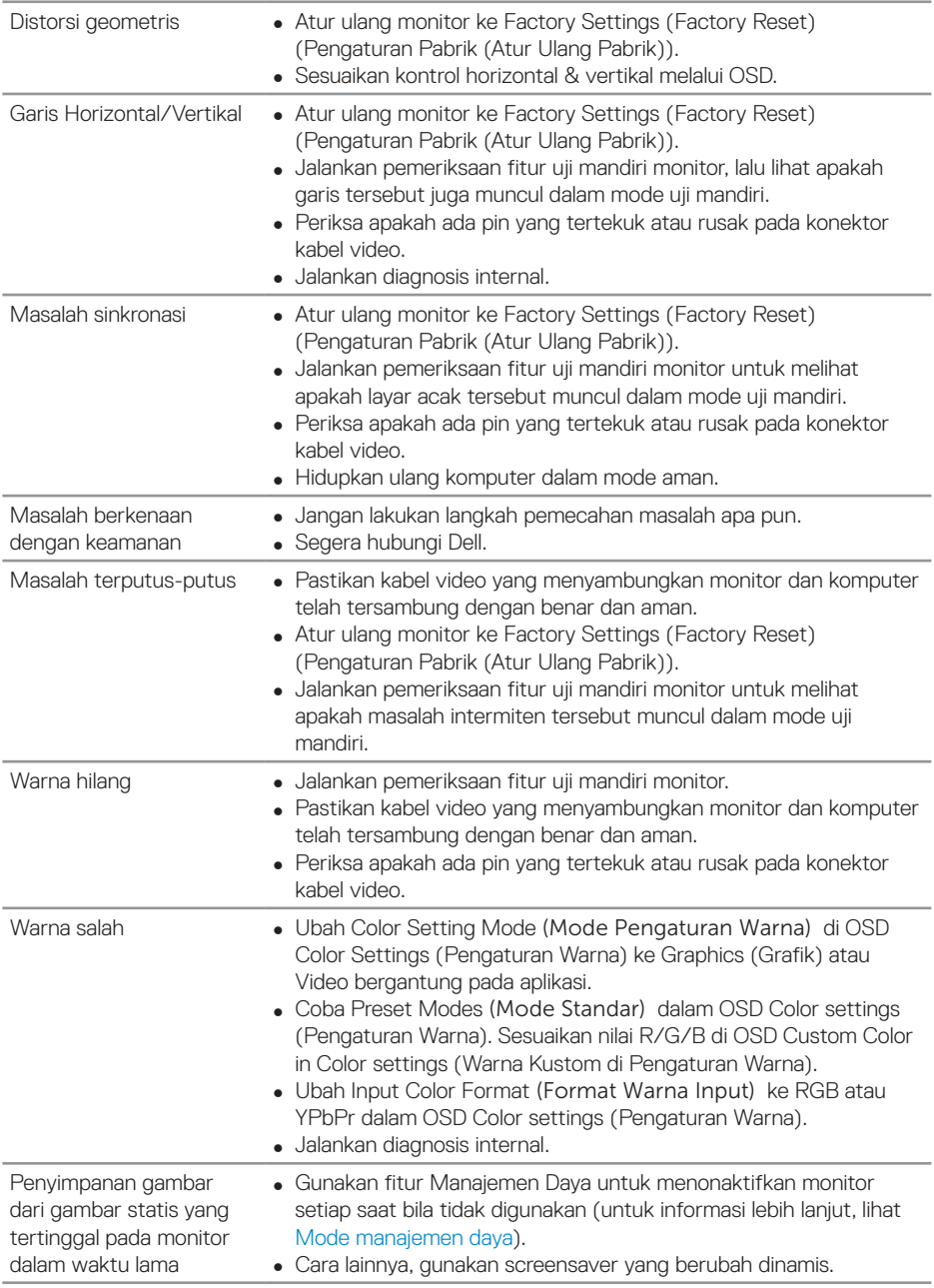

 $($ DELL

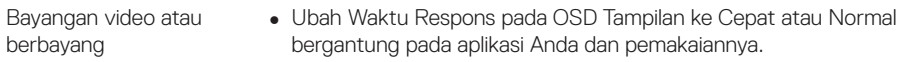

## **Masalah khusus produk**

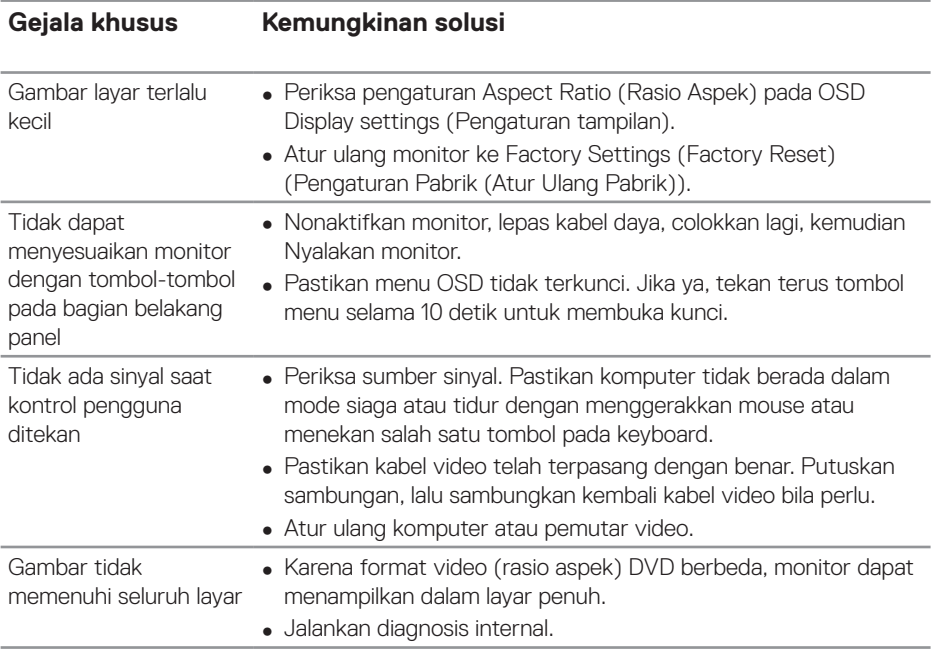

 $(\overline{DCL}$ 

## **Lampiran**

## <span id="page-58-1"></span>**Petunjuk keselamatan**

**PERINGATAN: Penggunaan kontrol, penyesuaian, atau prosedur selain yang ditetapkan dalam dokumen ini dapat mengakibatkan terjadinya sengatan listrik, bahaya listrik, dan/atau bahaya mekanis.**

Untuk informasi tentang petunjuk keselamatan, lihat **Safety Environment and Regulatory Information (SERI)**.

## **Informasi FCC (Hanya untuk AS) dan informasi peraturan lainnya**

Untuk pemberitahuan FCC dan informasi peraturan lainnya, lihat situs web kepatuhan peraturan yang ada di **[www.dell.com/regulatory\\_compliance](http://www.dell.com/regulatory_compliance)**.

## <span id="page-58-0"></span>**Menghubungi Dell**

#### **CATATAN: Jika Anda tidak memiliki sambungan Internet aktif, informasi kontak dapat ditemukan pada faktur pembelian, slip kemasan, tagihan, atau katalog produk Dell.**

Dell menyediakan beberapa pilihan dukungan dan layanan berbasis online dan telepon. Ketersediaan dapat berbeda menurut negara maupun produk, dan beberapa layanan mungkin tidak tersedia di wilayah Anda.

#### **Untuk mendapatkan konten dukungan monitor secara online:**

**1.** Kunjungi www.dell.com/support/monitors.

#### **Untuk menghubungi Dell terkait masalah penjualan, dukungan teknis, atau layanan pelanggan:**

- **1.** Buka [www.dell.com/support](http://www.dell.com/support/monitors).
- **2.** Verifikasikan negara atau kawasan Anda dalam menu drop-down **Pilih Negara/Kawasan** di bagian bawah halaman.
- **3.** Klik **Contact Us (Hubungi Kami)** di sisi kiri halaman.
- **4.** Pilih link layanan atau dukungan yang sesuai dengan kebutuhan Anda.
- **5.** Pilih metode untuk menghubungi Dell yang nyaman bagi Anda.

DELI

## **Mengkonfigurasi monitor**

#### **Mengatur resolusi layar ke 3840 x 2160 (maksimum)**

Untuk performa terbaik, atur resolusi layar ke 3840 x 2160 piksel dengan mengikuti langkah-langkah berikut:

#### **Pada Windows 7, Windows 8 atau Windows 8.1:**

- **1.** Hanya untuk Windows 8 dan Windows 8.1, pilih ubin Desktop untuk beralih ke desktop klasik.
- **2.** Klik kanan desktop, lalu klik **Screen Resolution (Resolusi Layar)**.
- **3.** Klik daftar dropdown pada resolusi layar, lalu pilih **3840 x 2160**.
- **4.** Klik **OK**.

#### **Pada Windows 10:**

- **1.** Klik kanan pada desktop, lalu klik **Display Settings (Pengaturan Tampilan)**.
- **2.** Klik **Advanced display settings (Pengaturan layar lanjutan)**.
- **3.** Klik daftar drop-down **Resolution (Resolusi)**, lalu pilih **3840 x 2160**.
- **4.** Klik **Apply (Terapkan)**.

Jika resolusi yang disarankan sebagai pilihan tidak ditampilkan, Anda mungkin perlu memperbarui driver grafis. Pilih skenario di bawah ini yang paling sesuai dengan sistem komputer Anda, lalu ikuti langkah-langkah yang diberikan.

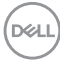

## **Komputer Dell**

- **1.** Kunjungi www.dell.com/support, masukkan tag servis, lalu download driver terbaru untuk kartu grafis Anda.
- **2.** Setelah menginstal driver untuk adapter grafis, coba atur kembali resolusi ke **3840 x 2160**.

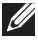

**CATATAN: Jika Anda tidak dapat mengatur resolusi yang direkomendasikan, silakan hubungi produsen komputer Anda atau pertimbangkan untuk membeli adapter grafik yang mendukung resolusi video tersebut.**

#### **Non Komputer Dell**

#### **Pada Windows 7, Windows 8 atau Windows 8.1:**

- **1.** Hanya untuk Windows 8 dan Windows 8.1, pilih ubin Desktop untuk beralih ke desktop klasik.
- **2.** Klik kanan desktop, lalu klik **Personalization (Personalisasi)**.
- **3.** Klik **Change Display Settings (Ubah Pengaturan Tampilan)**.
- **4.** Klik **Advanced Settings (Pengaturan Lanjutan)**.
- **5.** Kenali pemasok untuk pengontrol grafis dari keterangan di bagian atas jendela (misalnya, NVIDIA, ATI, Intel, dan sebagainya.).
- **6.** Kunjungi situs web penyedia kartu grafis untuk pembaruan driver (misalnya, **[www.ATI.com](http://www.ATI.com)** atau **[www.AMD.com](http://www.NVIDIA.com)**).
- **7.** Setelah menginstal driver untuk adapter grafis, coba atur kembali resolusi ke **3840 x 2160**.

#### **Pada Windows 10:**

- **1.** Klik kanan pada desktop, lalu klik **Display Settings (Pengaturan Tampilan)**.
- **2.** Klik **Advanced display settings (Pengaturan layar lanjutan)**.
- **3.** Klik **Display adapter properties (Properti Adapter layar)**.
- **4.** Kenali pemasok untuk pengontrol grafis dari keterangan di bagian atas jendela (misalnya, NVIDIA, ATI, Intel, dsb.).
- **5.** Kunjungi situs web penyedia kartu grafis untuk pembaruan driver (misalnya, **www.ATI.com** atau **www.NVIDIA.com**).
- **6.** Setelah menginstal driver untuk adapter grafis, coba atur kembali resolusi ke **3840 x 2160**.

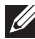

**CATATAN: Jika Anda tidak dapat mengatur resolusi yang direkomendasikan, silakan hubungi produsen komputer Anda atau pertimbangkan untuk membeli adapter grafik yang mendukung resolusi video tersebut.**

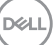

## **Panduan pemeliharaan**

#### **Membersihkan layar Anda**

**PERINGATAN: Sebelum membersihkan layar, lepas kabel daya monitor dari stopkontak listrik.**

**PERHATIAN: Baca dan ikuti [Petunjuk keselamatan](#page-58-1) sebelum membersihkan layar.**

Untuk praktik terbaik, ikuti petunjuk yang tertera dalam daftar di bawah ketika membuka kemasan, membersihkan, atau memegang layar monitor Anda.

- Untuk membersihkan layar antistatis, lembabkan kain lembut dan bersih dengan air. Jika memungkinkan, gunakan tisu khusus pembersih layar atau larutan yang cocok untuk lapisan antistatis. Jangan gunakan bensin, thinner, amonia, pembersih yang abrasif, atau udara berkompresi.
- Gunakan kain yang agak lembap dan lembut untuk membersihkan layar. Hindari menggunakan deterjen apa pun karena sebagian deterjen meningalkan film seperti susu pada layar.
- Jika Anda melihat ada bubuk putih ketika membuka kemasan layar, seka dengan kain.
- Pegang layar monitor dengan hati-hati karena layar yang warnanya lebih gelap bisa lebih tergores dan menunjukkan goresan putih dibandingkan dengan layar berwarna lebih terang.
- Untuk membantu menjaga kualitas gambar terbaik pada layar, gunakan screeen saver yang berubah secara dinamis dan matikan layar ketika tidak digunakan.

**DGL** 

## **Penetapan pin**

## **Konektor VGA**

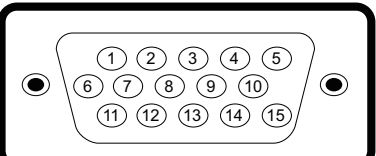

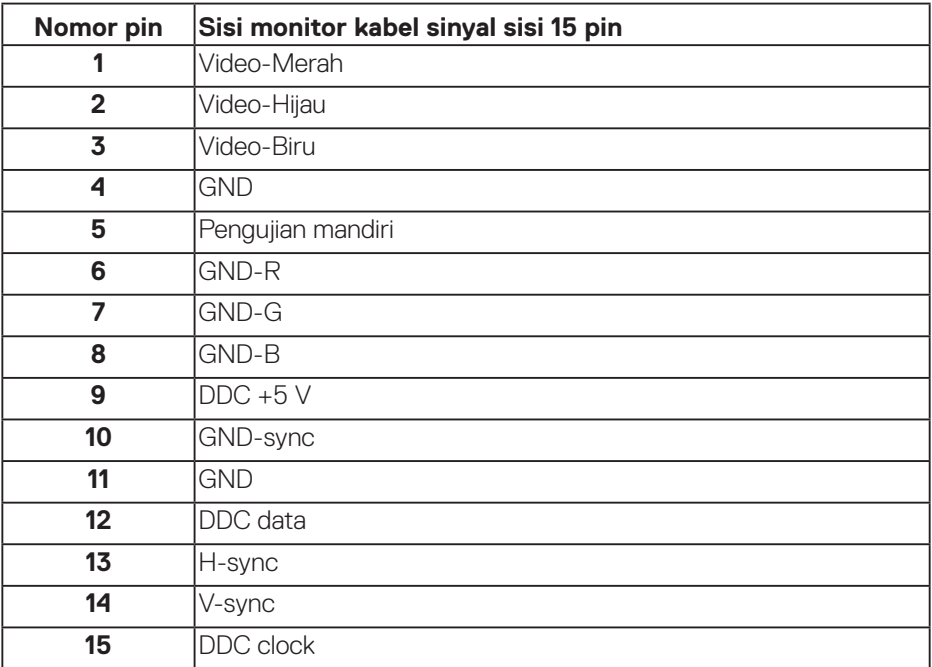

### **Konektor HDMI**

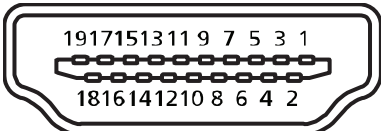

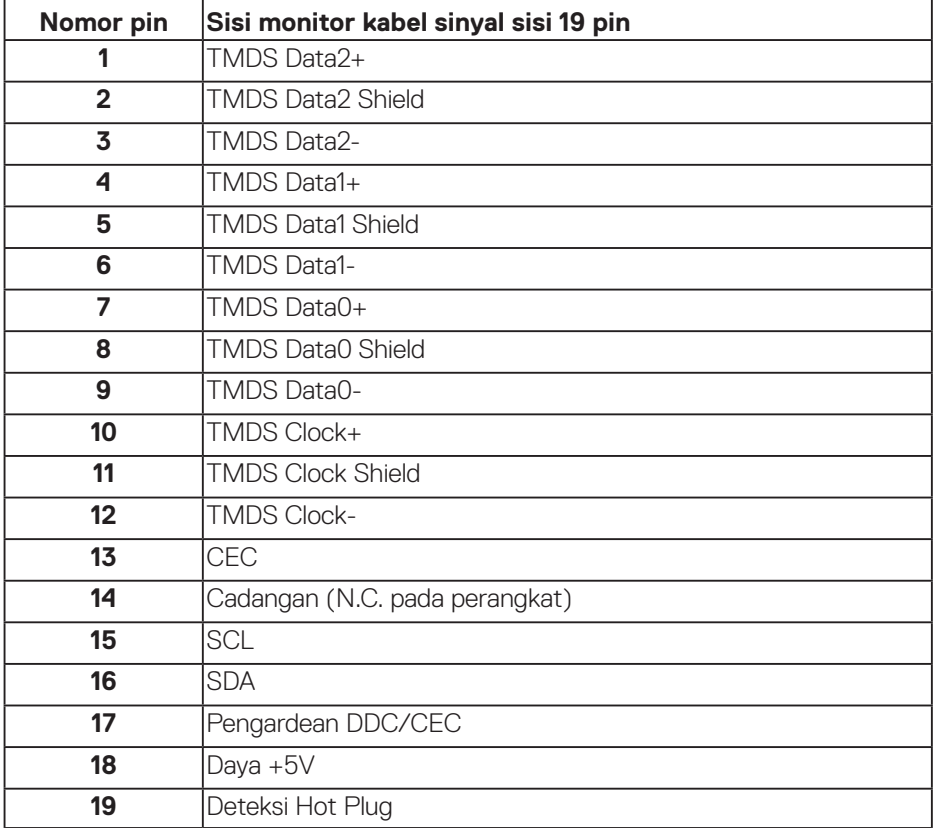

### **Konektor DP**

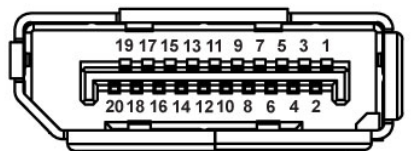

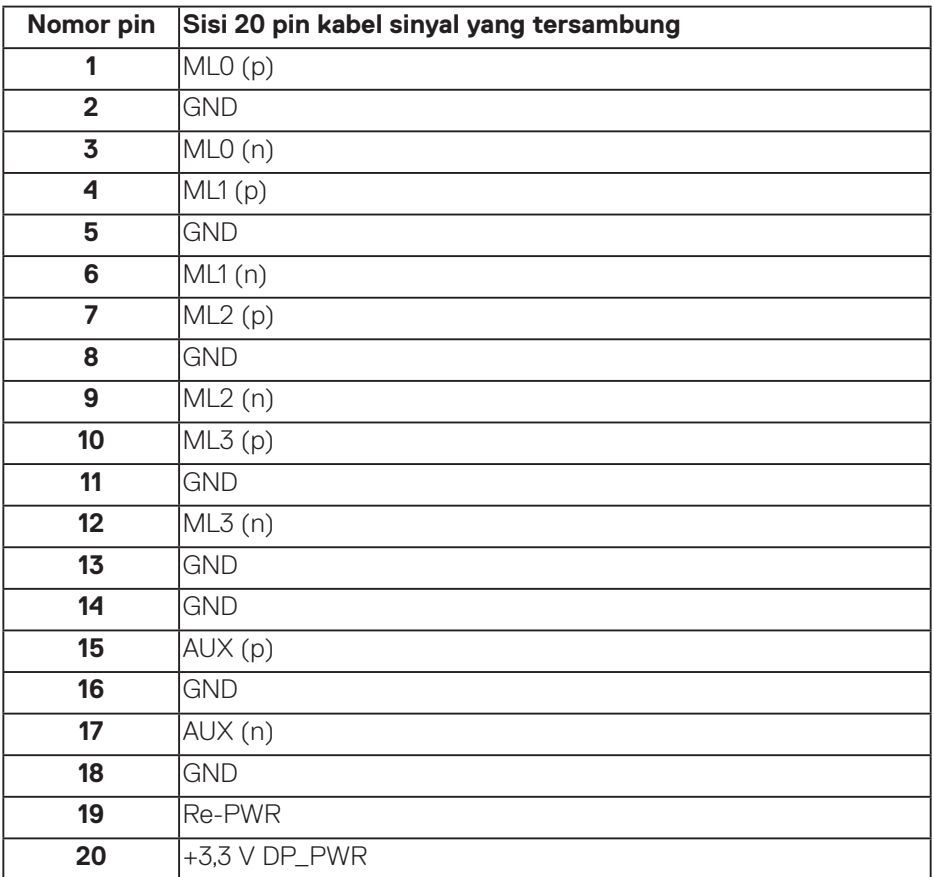

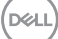

## **Universal serial bus (USB)**

Bagian ini memberikan informasi kepada Anda tentang port USB yang tersedia pada monitor.

Monitor mempunyai port-port USB berikut:

- 1 x USB 3.0 upstream
- 2 x USB 3.0 downstream
- 1 x Port pengisian daya khusus USB
- Port Pengisian Daya port dengan ikon **SSED**; mendukung kapabilitas pengisian arus cepat jika perangkat kompatibel dengan BC1.2.
- 

**CATATAN: Fungsi USB 3.0 memerlukan komputer yang mendukung USB 3.0.**

**CATATAN: Port-port USB pada monitor hanya bekerja ketika monitor diaktifkan atau berada pada mode hemat daya. Jika Anda menonaktifkan monitor, lalu mengaktifkannya, maka diperlukan waktu beberapa detik hingga periferal yang terpasang berfungsi secara normal.**

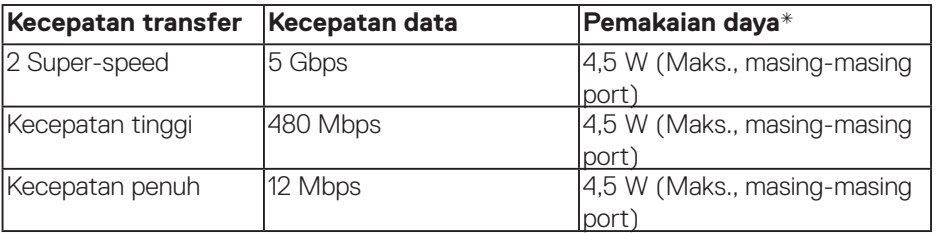

\* Hingga 2A pada port downstream USB (port yang memiliki ikon **SSED**) dengan perangkat yang sesuai BC1.2 atau perangkat USB biasa.

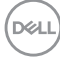

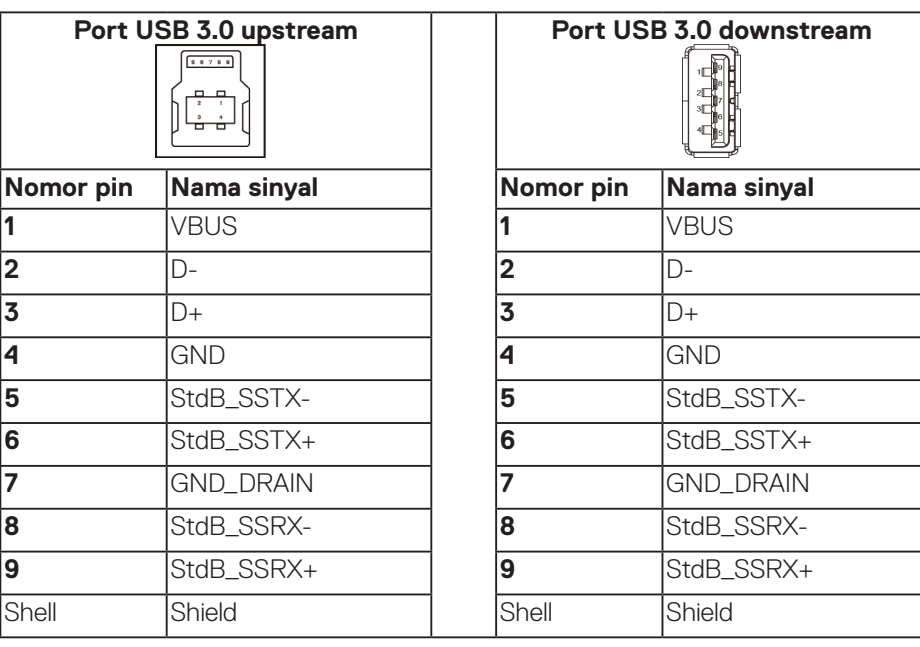

#### **Konektor RS232**

## **Penetapan pin monitor RS232 (Menghadap monitor)**

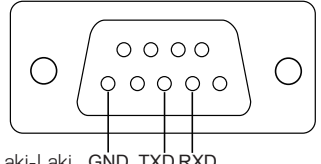

Laki-Laki GND TXD RXD

#### **Penetapan pin kabel komunikasi seri RS232 (Menghadap kabel)**

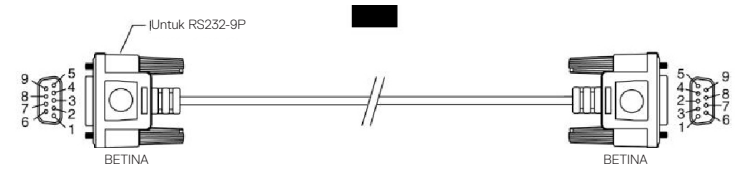

DELL

## **Penetapan pin**

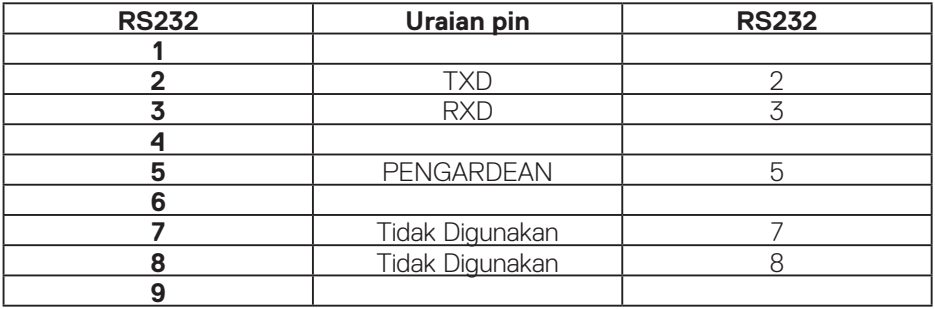

## **Pengaturan komunikasi protokol RS232**

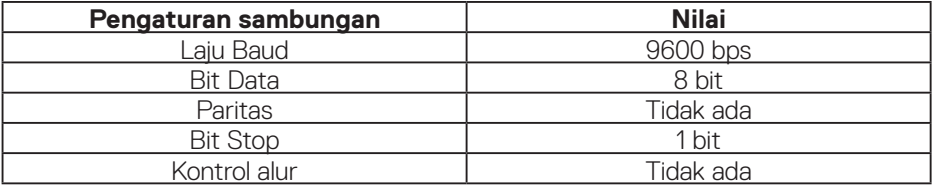

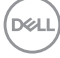

## **Konektor RJ-45**

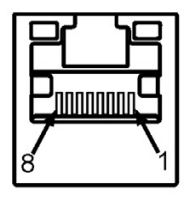

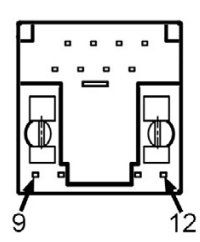

## **Penetapan pin**

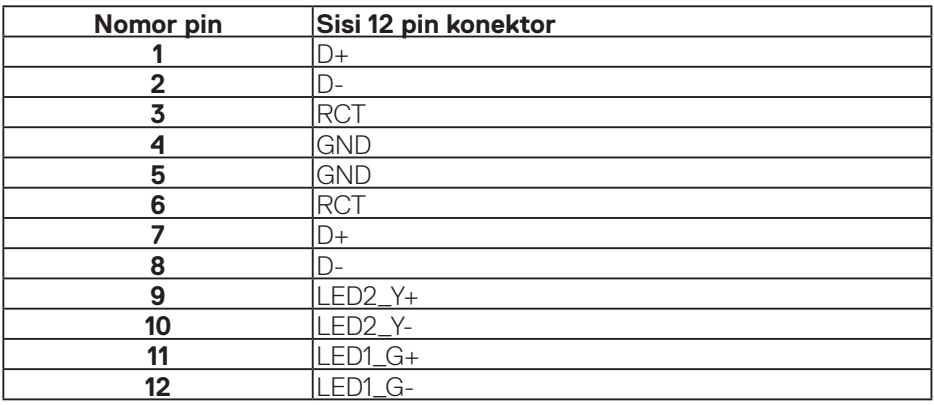

(dell